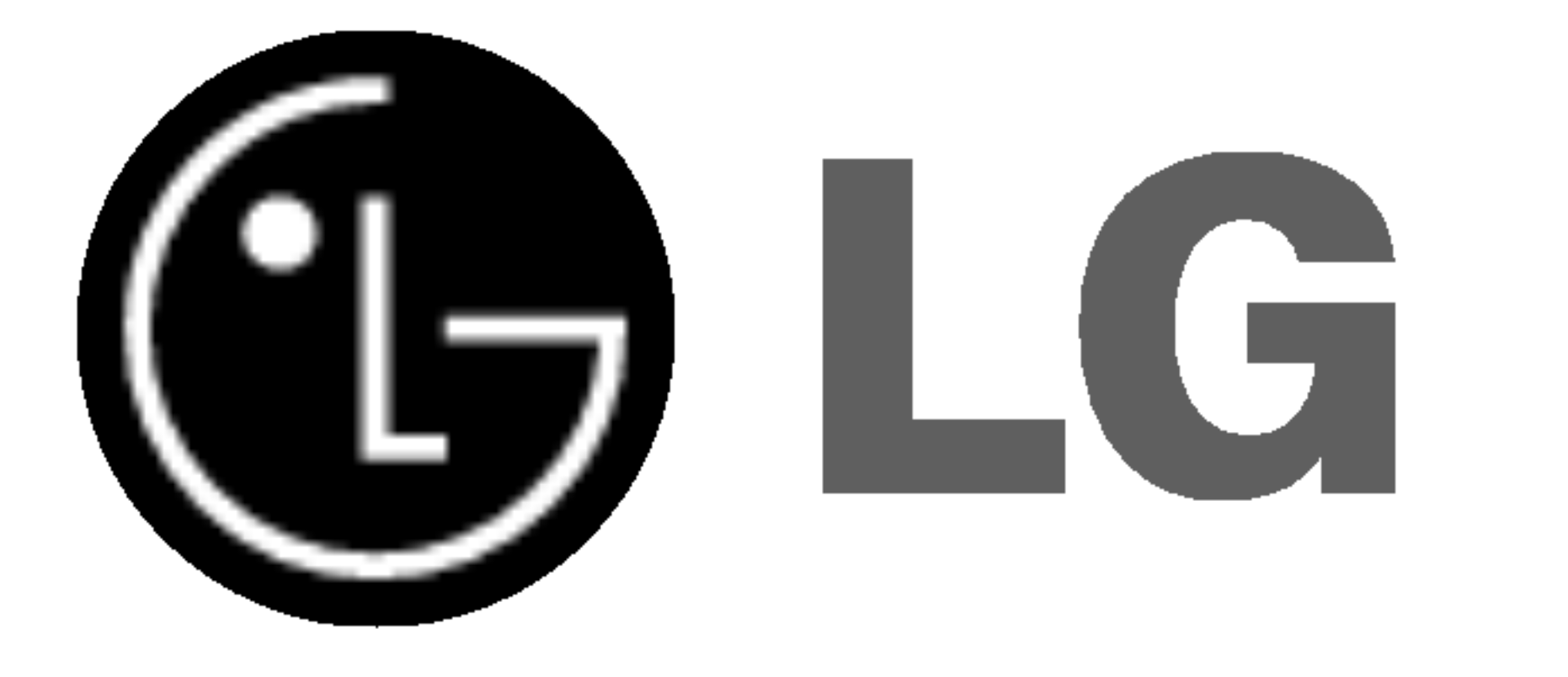

# Telewizor

# kolorowy LCD INSTRUKCJA OBS£UGI

Przed użyciem odbiornika należy uważnie przeczytać tę instrukcję. Po przeczytaniu warto ją zachować do dalszego wykorzystania w przyszłości.

Zaleca się również zapisanie numeru seryjnego oraz numeru modelu.

Informacje te znajdują się na tabliczce znamionowej na tylnej obudowie urządzenia.

Numer modelu: Numer seryjny:

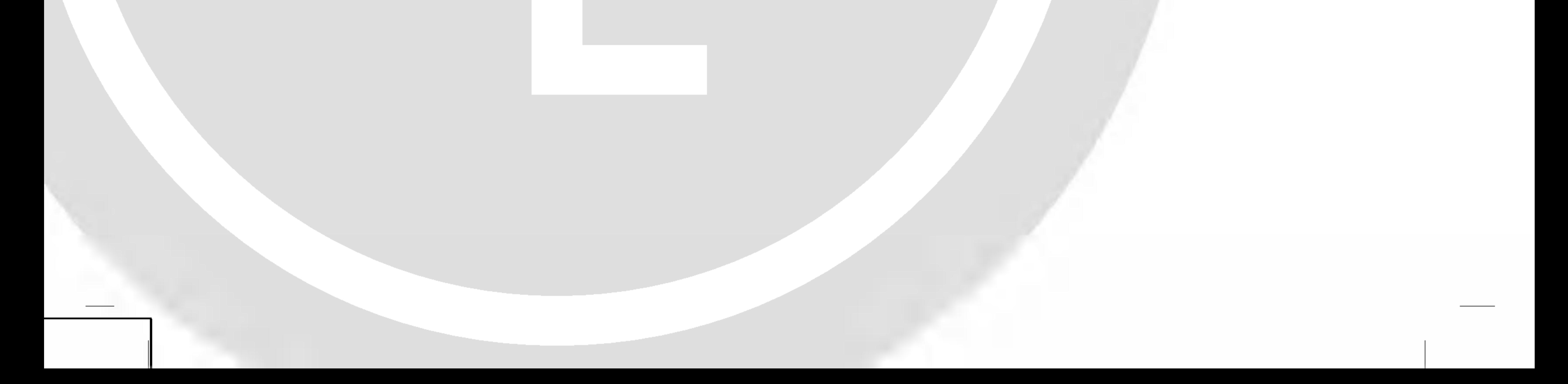

# Spis treści

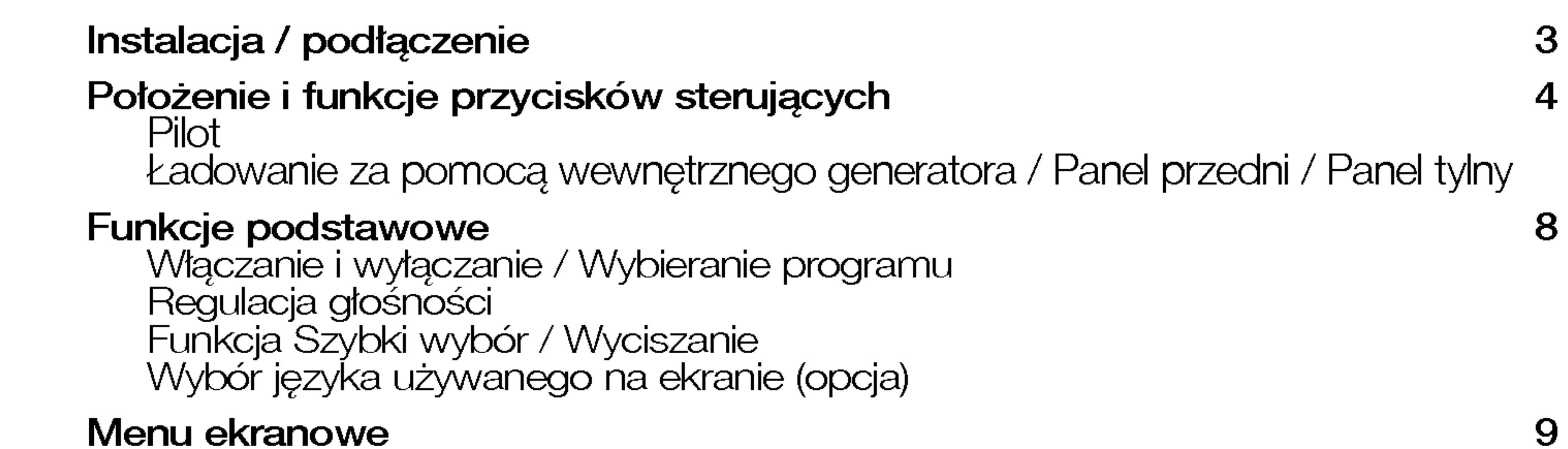

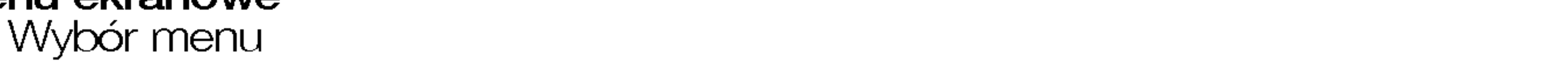

PSM (Pamięć stanu obrazu) CSM (Pamięć stanu kolorów) Ręczne sterowanie temperaturą kolorów Regulacja obrazu

#### Menu SOUND (Dźwięk) 17

SSM (Pamięć stanu dźwięku) oom (i amięc stana dzwięna)<br>AVL (Automatyczny poziom głośności) / regulacja dźwięki Av∟ (Automatyczny poziom giosnosci) / reguiacja dzv<br>Odbiór dźwięku stereo/dual / Odbiór w trybie NICAM Wybór wyjścia dźwięku

#### Menu TIME (Czas) 19

#### Menu CHANNEL (Kana∏) 10

Automatyczne dostrajanie programów Reczne dostrajanie programów Precyzyjne dośtrajanie / Edycja programóv Wywoływanie tablicy programów

### Menu PICTURE (Obraz) 15

Automatyczna regulacja (tylko tryb RGB [PC]) / Format obrazu Autoniatyczna regulacja (tylko tryb rodo (roj) z romiat obrazu<br>Powiększenie rozmiaru obrazu / Położenie ekranu (tylko tryb RGB [PC]) Ręczna konfiguracja (tylko tryb RGB [PC]) Regulacje ekranu Inicjowanie (przywrócenie oryginalnych ustawień fabrycznych) Wybieranie trybu Wide XGA (tylko tryb RGB [PC]) vvypieranie trypu vvide zda (tyiko tryp ndip (nuj)<br>YNR (Redukcja szumu sygnału Y) / Powiększenie z podziałem

# Operacje z użyciem funkcji PIP/DW 26

ulusje = alysiem namiejn możeni.<br>Wybór źródła obrazu głównego / Automatyczne przełączanie sygnału wideo Tryb DW / tryb PIP

Wybór trybu wejścia dla obrazu wewnętrznego

Zegar / Godzina w∏aczenia/wy∏aczenia / Automatyczne zasypianie / Programator zasypiania

**≈lenst (opcja)**<br>Włączanie i wyłączanie / Tryb SIMPLE / Tryb TOP (opcja) Tryb FASTEXT / Specjalne funkcje teletekstu

#### Podłączanie urządzeń zewnętrznych 32

Gniazdo antenowe / gniazda Euroscart Gniazda wejściowe S-Video/Audio (S-Video) aniazda wejsciowe o-video/Addio (o-video*)*<br>Gniazdo wejściowe komputera PC / gniazda wejściowe audio/wideo

### Menu SPECIAL (Specjalne) <sup>21</sup>

Zabezpieczenie przed dziecmi / Orbiter

#### Menu SCREEN (Ekran) 22

Rozmiar obrazu wewn´trznego / Przenoszenie obrazu wewn´trznego

Proporcje obrazu PIP

. Iepolojo obrazów głównego i wewnętrznego

Wybór programu dla obrazu wewnętrznego

### Teletekst (opcja) 29

 $\bigcirc$ 

#### Dane techniczne monitora 34 Tryb RGB / tryb DVI

#### Konfiguracja zewnętrznych urządzeń sterujących  $\sim$  36 m**garacja zewnętrznych arządzen sterujących**<br>gniazdo wejściowe RS-232C / 9-stykowe męskie złącze D-Sub Identyfikator odbiornika / Parametry komunikacji Lista poleceń Protokół transmisji/odbioru

Rozwiązywanie problemów — lista kontrolna kometa w miejsce w miejsce pro

# Instalacja / pod∏aczenie

## Zasilanie

Odbiornik ten jest zasilany ze źródła prądu przemiennego o napięciu określonym na tabliczce znamionowej, umieszczonej na tylnej obudowie urządzenia. Nigdy nie należy podłączać odbiornika do źródła prądu stałego. W czasie burzy z wyładowaniami atmosferycznymi lub w przypadku wystąpienia zaników zasilania należy wyjąć wtyczkę antenową i odłączyć odbiornik od zasilania.

- a. Otwórz pokrywę panelu tylnego.
- b. Podľacz przewód zasilania do odbiornika i do gniazda pradu przemiennego.

c. Po zebraniu podłączonych przewodów w wiązkę zamocuj je za pomoca opaski do∏aczonej w zestawie.

Nie należy wystawiać odbiornika na działanie deszczu ani wilgoci, gdyż grozi to pożarem lub porażeniem prądem. Nie wolno przecierać ani uderzać aktywnej matrycy LCD żadnym twardym przedmiotem, gdyż może to doprowadzić do jej trwałego porysowania, zmatowienia lub zniszczenia.

d. Przeciagnij przewody przez otwor w odbiorniku.

e. Zamknij pokrywę panelu tylnego.

# Uwaga

# Naprawy

Nie wolno zdejmować tylnej obudowy odbiornika, gdyż grozi to porażeniem elektrycznym i innymi niebezpieczeństwami. Jeśli odbiornik działa nieprawidłowo, należy odłączyć zasilanie i wezwać serwis.

Jeśli telewizor ma być zamontowany na ścianie, do tylnej części odbiornika należy podłączyć standardowe złącze montażowe VESA (części opcjonalne). Instalując odbiornik z użyciem uchwytu naściennego (części opcjonalne), nale˝y zamocowac go bardzo starannie tak, aby nie spad∏.

# **Czyszczenie**

Przed czyszczeniem ekranu LCD należy odłączyć zasilanie. Telewizor należy czyścić, przecierając ekran i obudowę miękką, czystą szmatką. Jeśli ekran wymaga dodatkowego czyszczenia, należy użyć czystej, wilgotnej szmatki. Nie należy używać płynów czyszczących ani środków czyszczacych w aerozolu.

# **Odpady**

### Antena

Przewód antenowy należy podłączyć do umieszczonego z tyłu gniazda oznaczonego symbolem 1Γ75Ω. Najlepszy odbiór zapewnia antena zewnętrzna.

Lampa fluoroscencyjna użyta w tym telewizorze zawiera niewielką ilość rtęci. Urządzenia tego nie należy wyrzucać wraz ze zwyktymi odpadami domowymi. Jego utylizacja musi odbywać się zgodnie z lokalnymi przepisami.

3

# **Położenie**

Odbiornik powinien zostać umieszczony tak, aby bezpośrednio na ekran nie padało ani światło słoneczne, ani jaskrawe światło sztuczne. Nie należy narażać odbiornika na niepotrzebne wibracje, wilgoć, kurz lub wysoką temperaturę. Odbiornik powinien znajdować się w miejscu umożliwiającym swobodny przepływ powietrza. Nie należy zakrywać otworów wentylacyjnych znajdujących się z tyłu obudowy.

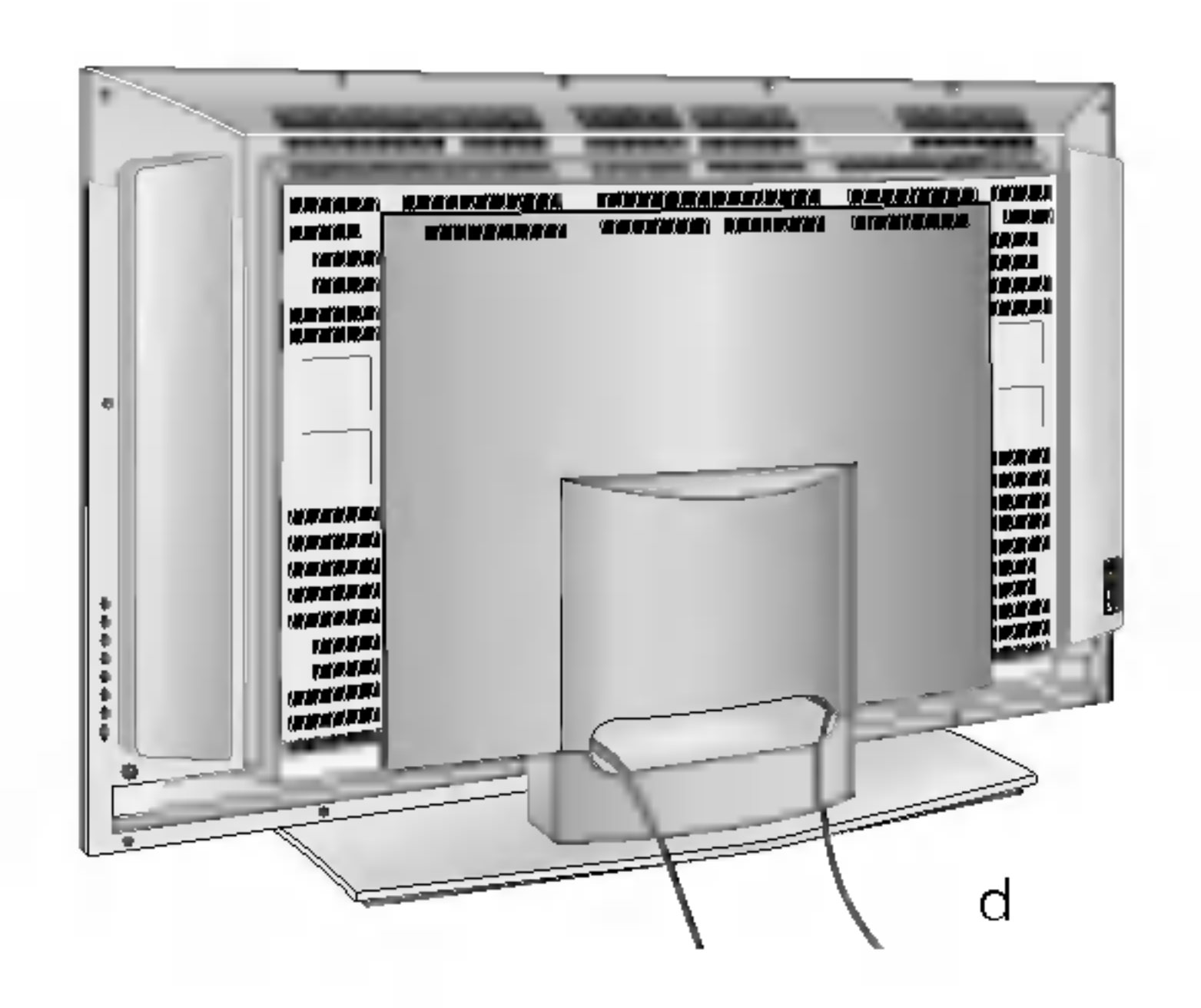

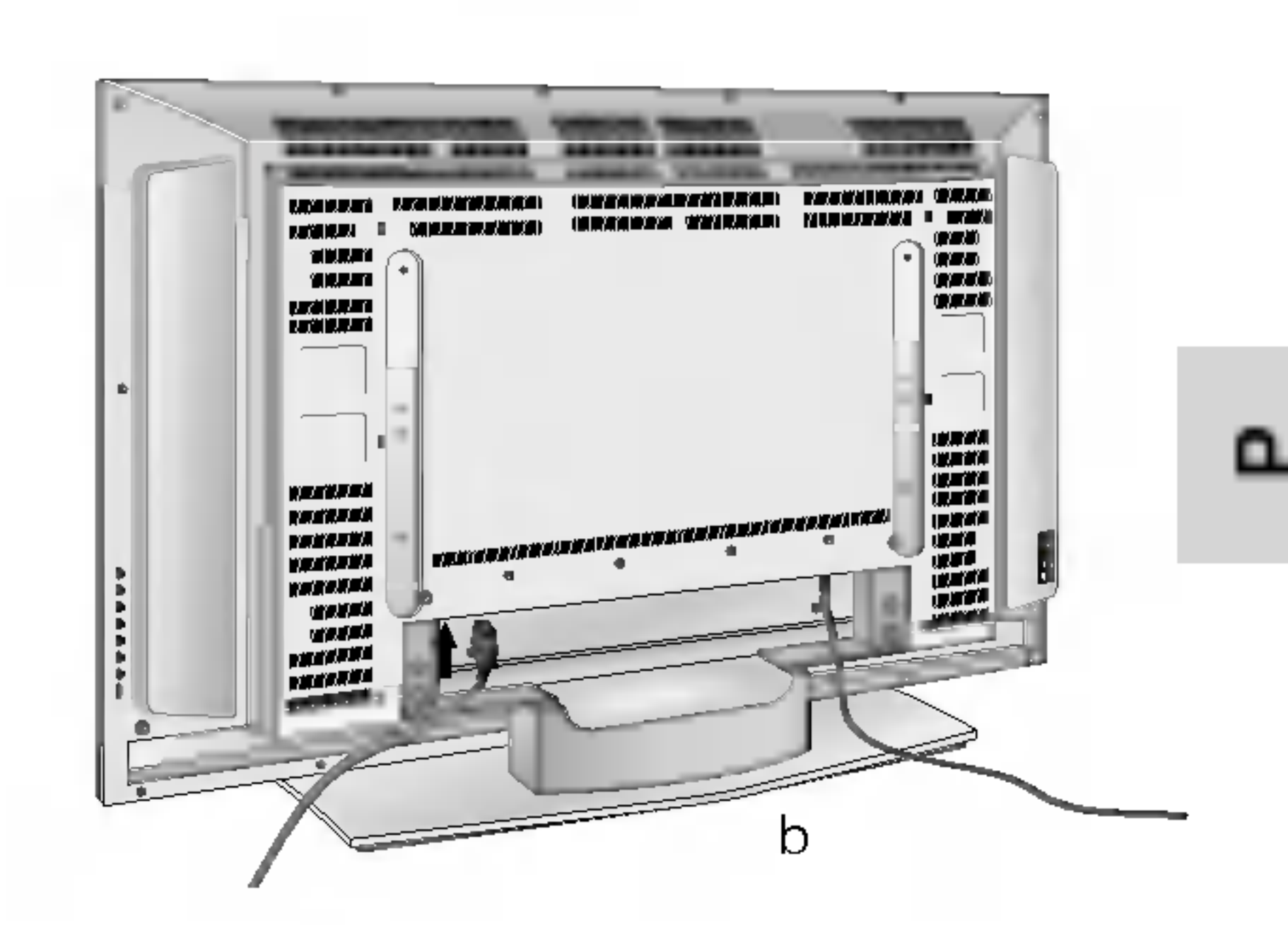

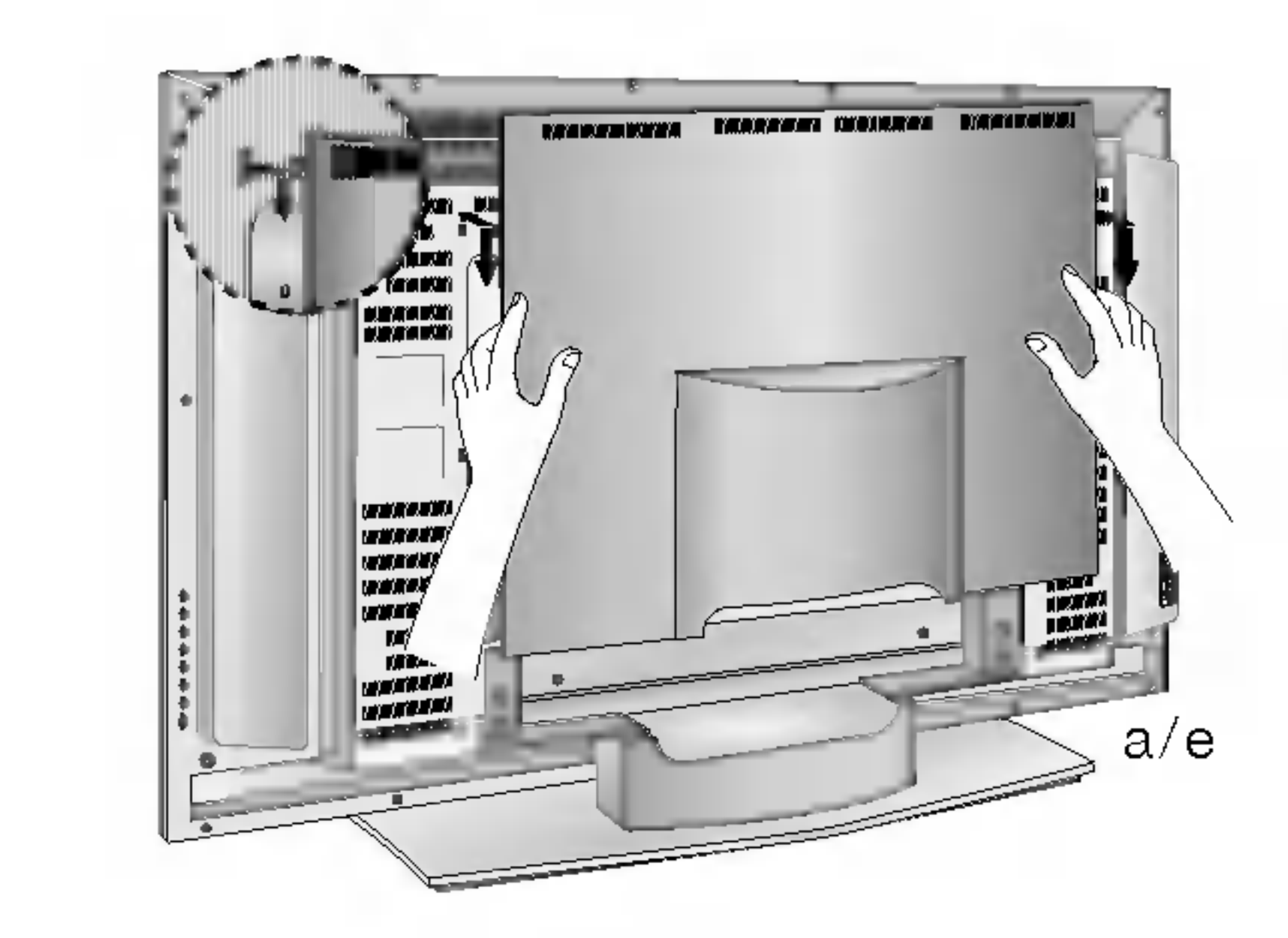

# Położenie i funkcje przycisków sterujących

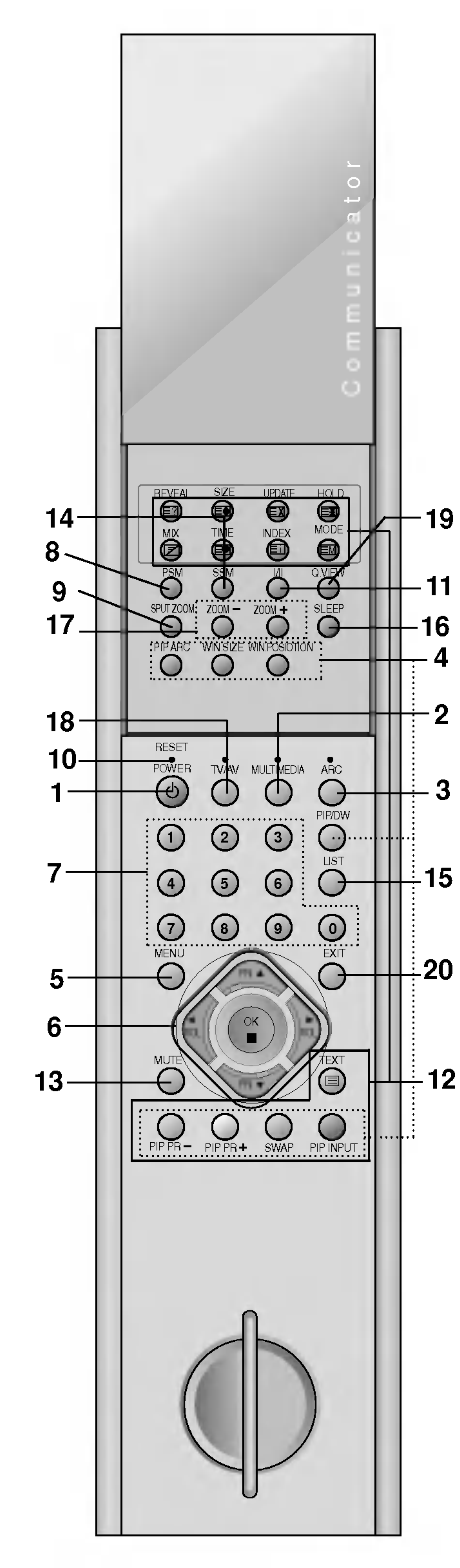

Wszystkimi funkcjami telewizora można sterować za pomocą pilota. Niektóre funkcje można regulować również za pomocą przycisków na panelu przednim odbiornika.

Włączanie odbiornika ze stanu czuwania i wyłączanie do stanu czuwania.

### 2. MULTIMEDIA Wybór trybu **RGB** lub **DVI**.

Włączanie i wyłączanie obrazu wewnętrznego, wybór trybu PIP lub DW. PIP PR +/-

Wybór programu dla obrazu wewnętrznego.

Wybór trybu wejścia dla obrazu wewnętrznego. WIN.SIZE

Regulacja rozmiaru obrazu wewnętrznego. WIN POSITION

### Pilot

Przesuwanie obrazu wewnętrznego w poziomie  $\blacktriangle$  /  $\blacktriangledown$  i w pionie  $\blacktriangle$  /  $\blacktriangleright$ . PIP ARC

### 1. POWER

Zmiana formatu obrazu wewnętrznego.

Wybor programu lub elementu menu. Włączenie odbiornika ze stanu czuwania.

F / G (Ciszej/G∏oEniej) Regulacja głośności. Wybór ustawień menu.

3. ARC (Regulowanie proporcji obrazu) Zmiana formatu obrazu.

# 4. PRZYCISKI PIP

Włączanie odbiornika ze stanu czuwania i bezpośredni wybór programu.

# 8. PSM (Pamięć stanu obrazu)

Przywołanie preferowanego ustawienia obrazu.

# PIP/DW

Gdy pilot nie działa, można go zresetować, naciskając ostrym przedmiotem punkt resetowania.

### SWAP

Zamiana obrazu głównego i wewnętrznego.

### PIP INPUT

5. MENU

Wybór menu.

# 6.  $\triangle$  /  $\blacktriangledown$  (Program poprzedni/następny)

OK

Zatwierdzenie wyboru lub wyświetlenie bieżącego trybu.

# 7. PRZYCISKI NUMERYCZNE

### 9. SPLIT ZOOM

Powiększanie obrazu o stałą wartość.

#### 10. RESET

4

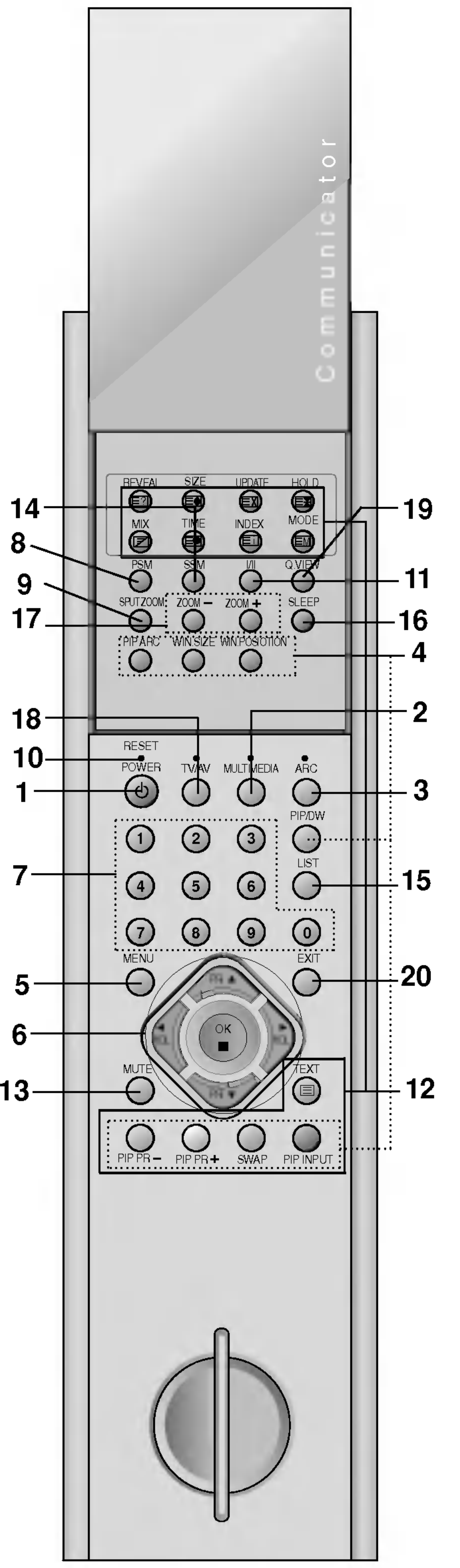

Przyciski służące do obsługi teletekstu. Szczegółowe informacje na ich temat znajdują się w podrozdziale "Teletekst".

# Położenie i funkcje przycisków sterujących

11. I/II

Wybór języka w przypadku programów nadawanych w wersji dwujęzycznej. Wybór wyjścia dźwięku.

### 12. PRZYCISKI TELETEKSTU

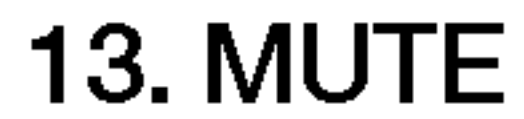

Włączanie i wyłączanie dźwięku.

### 14. SSM (Pamięć stanu dźwięku)

Przywołanie preferowanego ustawienia dźwięku.

Pilota można naładować za pomocą wewnętrznego generatora elektrycznego.

Aby naładować pilota, wykonaj następujące czynności:

### 15. LIST

Wyświetlenie tablicy programów.

## 16. SLEEP

Włączenie programatora zasypiania.

- 1. Przy pierwszym użyciu nzy pierwszym azycia<br>obróć uchwyt 20 razy w kierunku wskazywanym przez strzałkę jak na poniższej ilustracji -> odczekaj jedną minutę -> ponownie wykonaj 20 obrotów -> ponownie odczekaj jedną minutę -> ponownie wykonaj 20 obrotów -> zacznij używać pilota
- 2. Podczas normalnej eksploatacji

wykonaj 5 lub 6 obrotów -> możesz dalej używać pilota

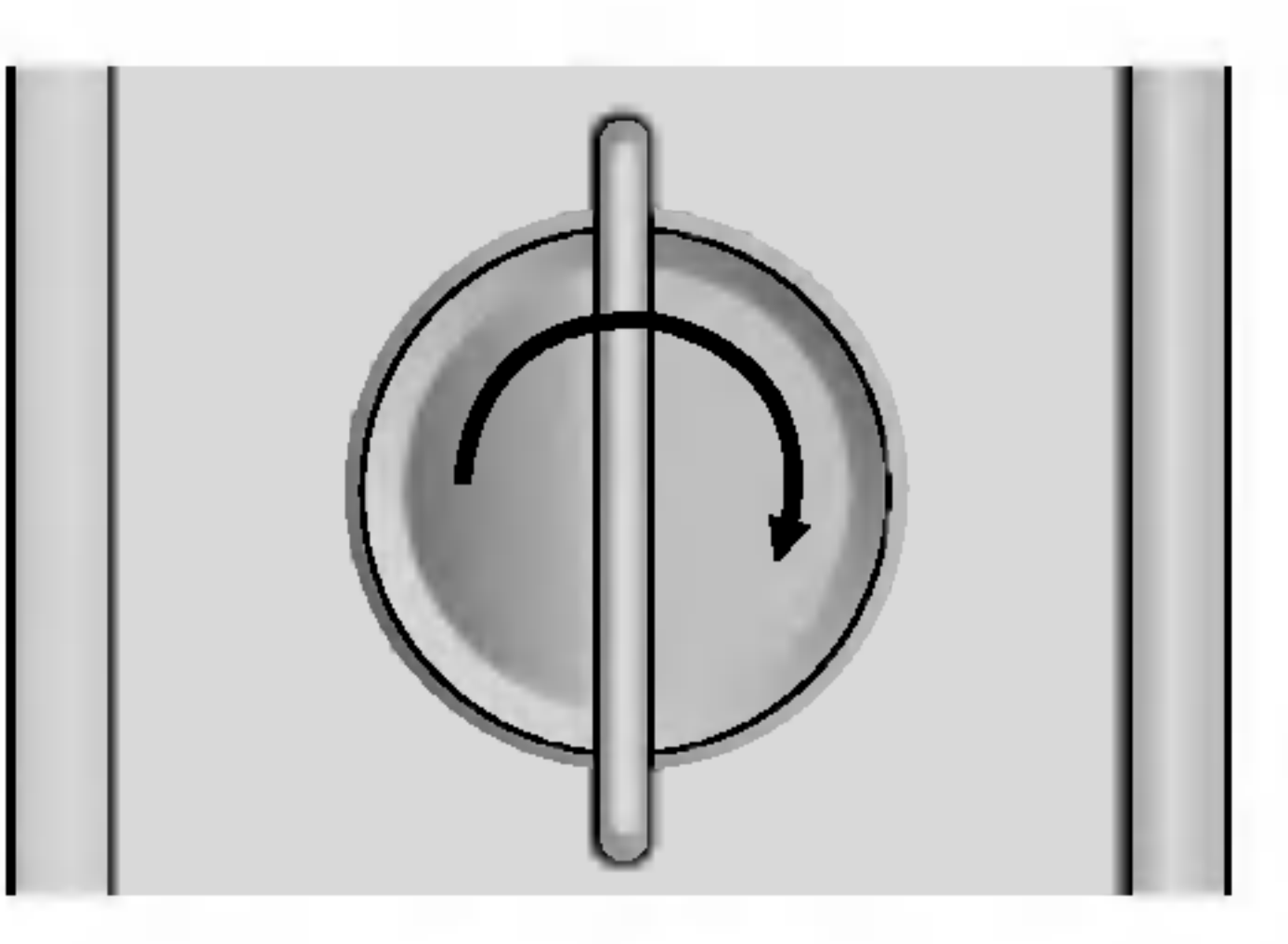

# 17. ZOOM+ / ZOOM-

Powiększenie lub pomniejszenie rozmiaru obrazu głównego.

### Uwaga : Uchwytu nie należy obracać zbyt gwaltownie, aby nie uszkodz ic pilota

# 18. TV/AV

Wybór trybu odbioru telewizji lub sygnału wideo Usunięcie menu z ekranu. Włączenie odbiornika ze stanu czuwania.

# 19. Q.VIEW

Powrót do poprzednio oglądanego programu.

## 20. EXIT

Wyjście z danego trybu.

Uwaga: W trybie teletekstu przyciski PIP PR +/-, SWAP i PIP INPUT służą do obsługi funkcji teletekstu.

# Ładowanie za pomocą wewnętrznego generatora

tak

5

6

### 2.TV/AV

Wybór odbioru telewizji lub sygnału wideo. Usunięcie menu z ekranu. Włączenie odbiornika ze stanu czuwania.

Zatwierdzenie wyboru lub wyświetlenie bieżącego trybu.

# 5. < / F (Ciszej/Głośniej)

# 6. WSKAŹNIK ZASILANIA/CZUWANIA

świeci się na czerwono w trybie czuwania świeci się na zielone przy włączonym odbiorniku

### 3. MENU

Wybór menu.

### 4. OK

### 7. CZUJNIK ZDALNEGO STEROWANIA

Regulacja głośności. Wybór ustawień menu.  $\blacktriangle$  /  $\nabla$  (Program poprzedni/następny) Wybor programu lub elementu menu. Włączenie odbiornika ze stanu czuwania.

# Położenie i funkcje przycisków sterujących

Panel przedni

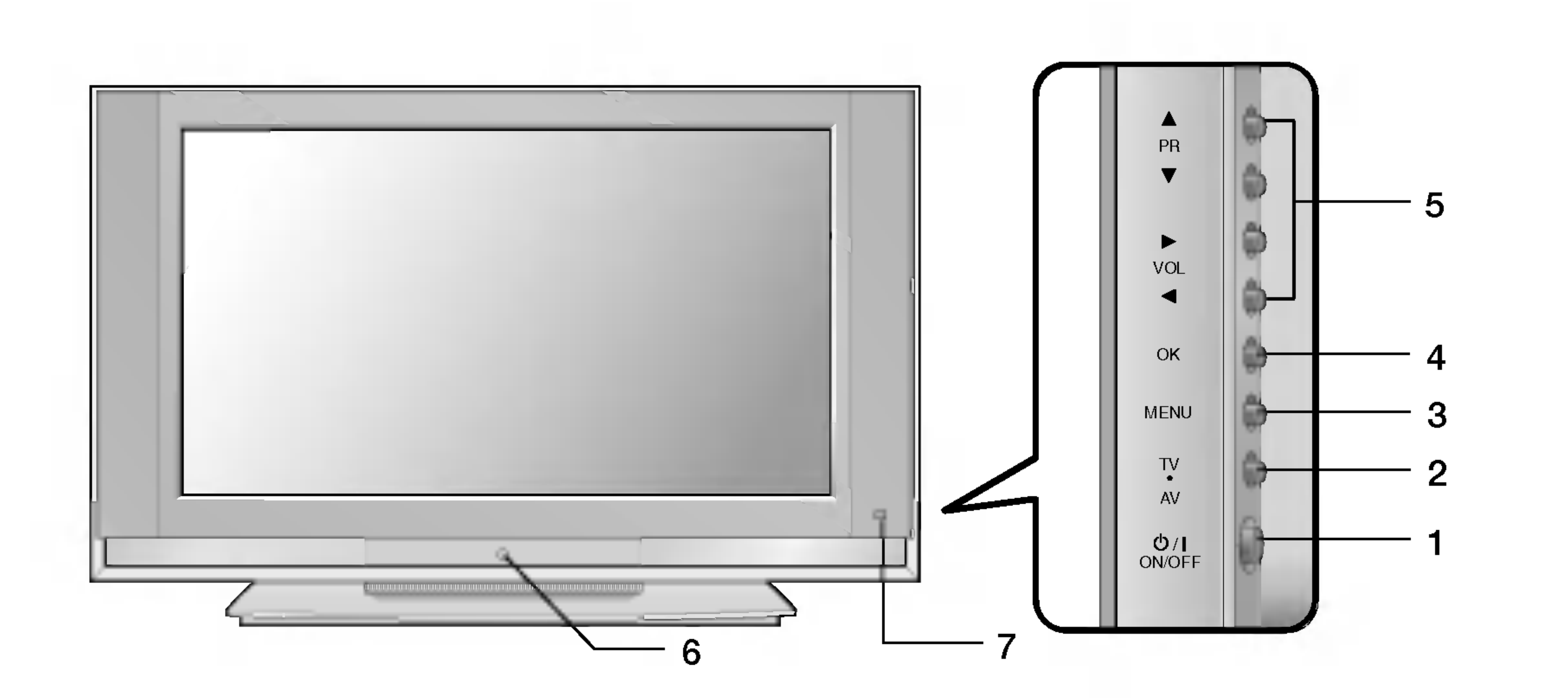

### 1. ZASILANIE (ON / OFF [WŁ./WYŁ])

Włączanie i wyłączanie odbiornika.

### 1. GNIAZDO PRZEWODU ZASILANIA

### 2. PORT WEJŚCIA RS-232C (STEROWANIE/OBSŁUGA SERWISOWA) Umożliwia podłączenie do portu RS-232C w komputerze.

### 3. WEJŚCIE RGB / AUDIO / DVI (Digital Visual Interface)

To gniazdo można połączyć z gniazdem wyjściowym komputera.

Uwaga : Odbiornik obsługuje tylko funkcje standardu DVI-D, mimo że dla wygody podłączania wtyczka DVI jest wtyczką w standardzie DVI-I.

Do tych gniazd należy podłączyć gniazdo Euroscart magnetowidu.

Do gniazda antenowego należy podłączyć gniazdo RF magnetowidu.

# 6. GNIAZDA WEJŚCIOWE AUDIO/WIDEO (AV3)

Do tych gniazd należy podłączyć gniazda wyjściowe audio/wideo zewnętrznego sprzętu. GNIAZDA WEJŚCIOWE S-VIDEO/AUDIO (SAV)

Do gniazda S-VIDEO należy podłączyć gniazdo wyjściowe wideo magnetowidu dającego sygnał S-VIDEO.

Gniazda wyjściowe audio magnetowidu

### 4. GNIAZDO EUROSCART

dającego sygnał S-VIDEO należy podłączyć do gniazd audio, jak w przypadku standardu AV3.

### 5. GNIAZDO ANTENOWE

7

# Położenie i funkcje przycisków sterujących

Panel tylny

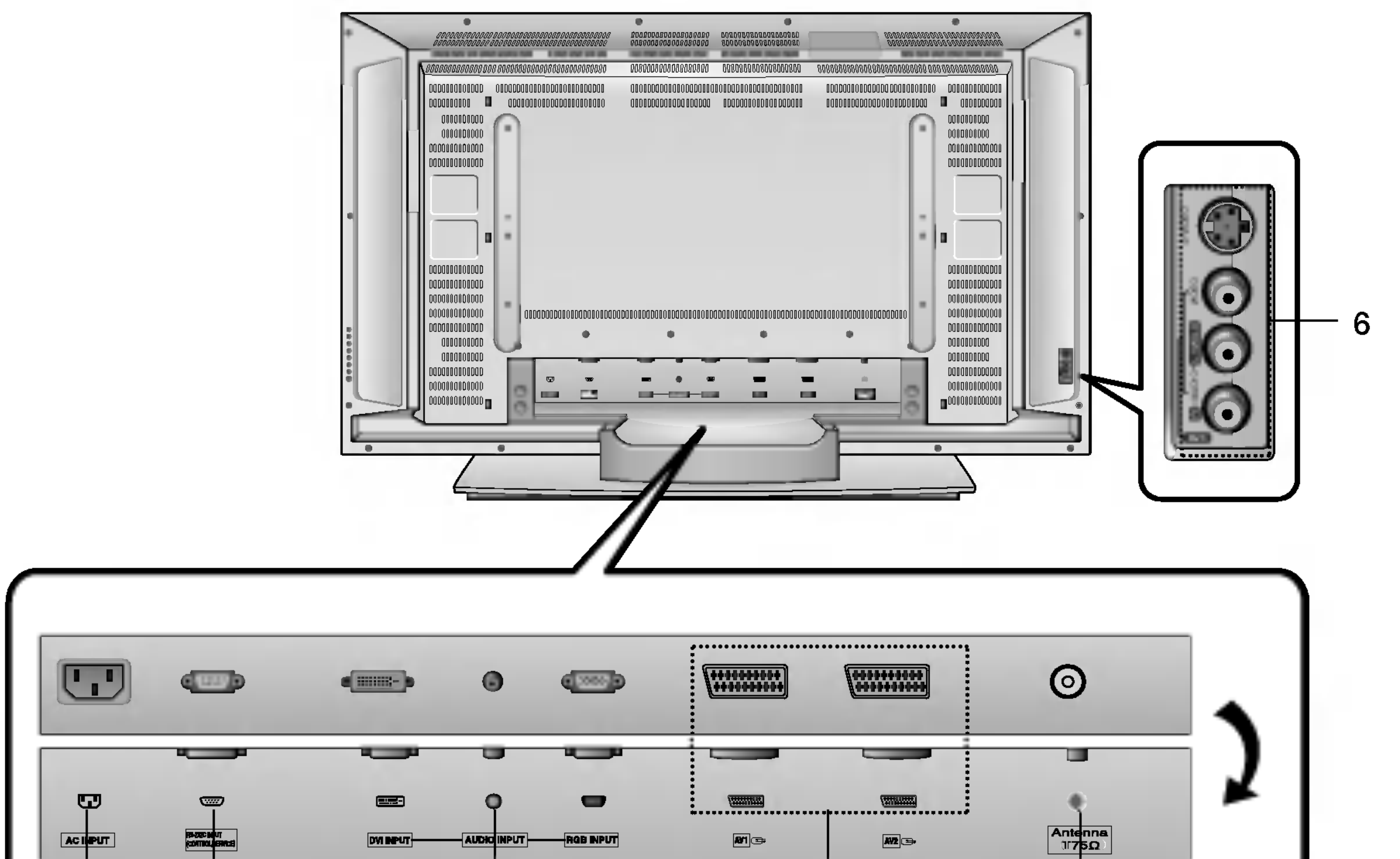

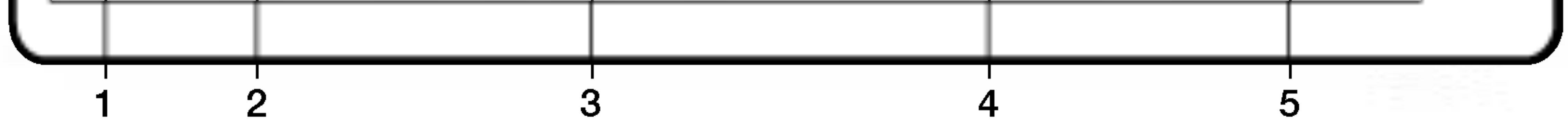

# Funkcje podstawowe

# Włączanie i wyłączanie

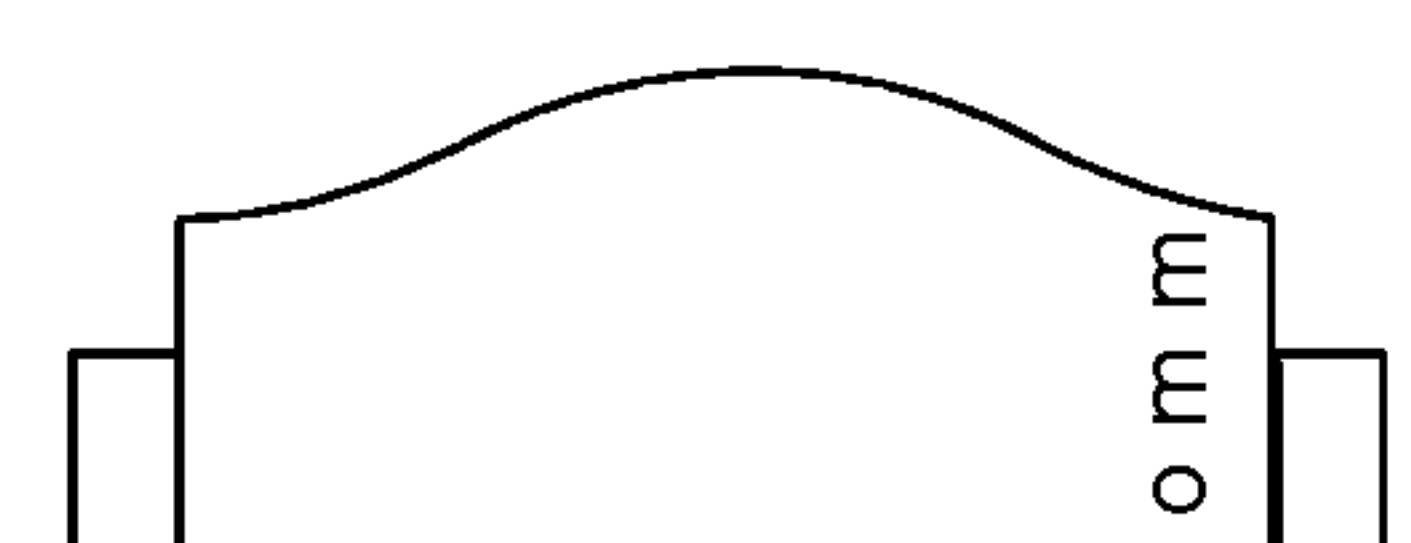

- 1. Naciśnij główny przycisk zasilania, aby włączyć odbiornik. 2. Jeśli odbiornik jest w trybie czuwania, naciśnij przycisk POWER, TV/AV, A / ▼, MULTIMEDIA, lub jeden z przycisków numerycznych pilota, aby włączyć odbiornik. 3. Naciśnij przycisk POWER na pilocie. Odbiornik powróci do trybu czuwania.
- 4. Naciśnij główny przycisk zasilania, aby wyłączyć odbiornik.

8

- Wszystkie informacje na ekranie będą wyświetlane w wybranym języku.
- 4. Naciśnij przycisk MENU, aby zapisać ustawienia.

Aby powrócić do ostatnio oglądanego programu, należy nacisnąć przycisk Q.VIEW.

# Wybieranie programu

Do wyboru programu służy przycisk A / V oraz przyciski NUMERYCZNE.

# Regulacja głośności

Do regulacji głośności służy przycisk < /> / ▶.

# Szybki wybór

# Funkcja wyciszania

Naciśnij przycisk MUTE. Dźwięk wyłączy się, a na ekranie pojawi się symbol **L**-Mute . Wyciszenie można anulować, naciskając przycisk MUTE,  $\blacktriangleleft$  /  $\blacktriangleright$  (L/P), I/II lub SSM.

# Wybór języka używanego na ekranie (opcja)

Menu ekranowe można wyświetlić w żądanym języku. Najpierw należy wybrać język.

- 1. Naciśnij przycisk MENU, a następnie przycisk  $\blacktriangle$  /  $\nabla$ , aby wybrać menu SPECIAL (Specjalne).
- 2. Naciśnij przycisk  $\blacktriangleright$ , a następnie przycisk  $\blacktriangle$  /  $\blacktriangledown$ , aby wybrać polecenie Language (język).
- 3. Naciśnij przycisk  $\blacktriangleright$ , a następnie przycisk  $\blacktriangle$  /  $\blacktriangledown$ , aby wybrać żądany język.

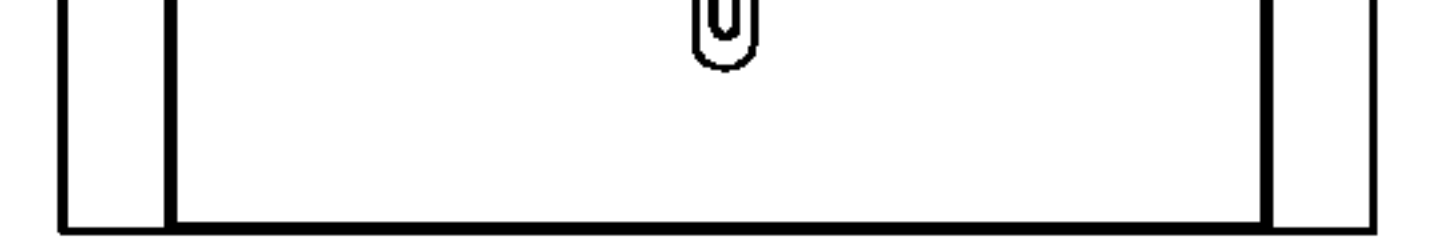

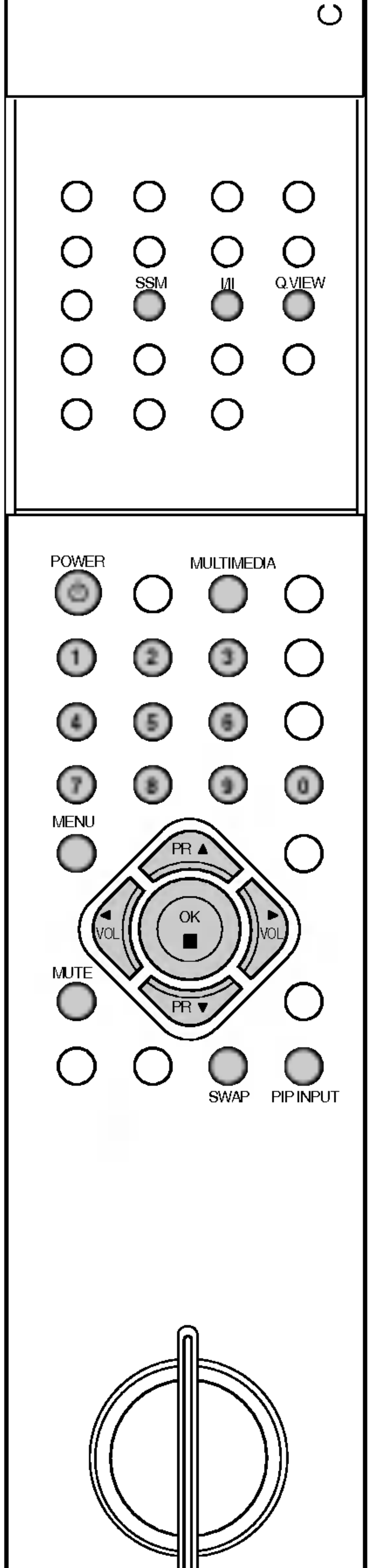

Uwaga : Jeśli wtyczka zostanie wyjęta z gniazda sieci elektrycznej przy włączonym odbiorniku, to po jej ponownym włożeniu do gniazda odbiornik włączy się lub przełączy się w tryb czuwania.

# Menu ekranowe

9

Przeglądanie i wybór ustawień następuje za pomocą ekranowego menu operatora.

# Wybór menu

- 1. Naciśnij przycisk MENU, a następnie przycisk  $\blacktriangle$  /  $\blacktriangledown$ , aby wyświetlić ˝adane menu.
- menu.
- 

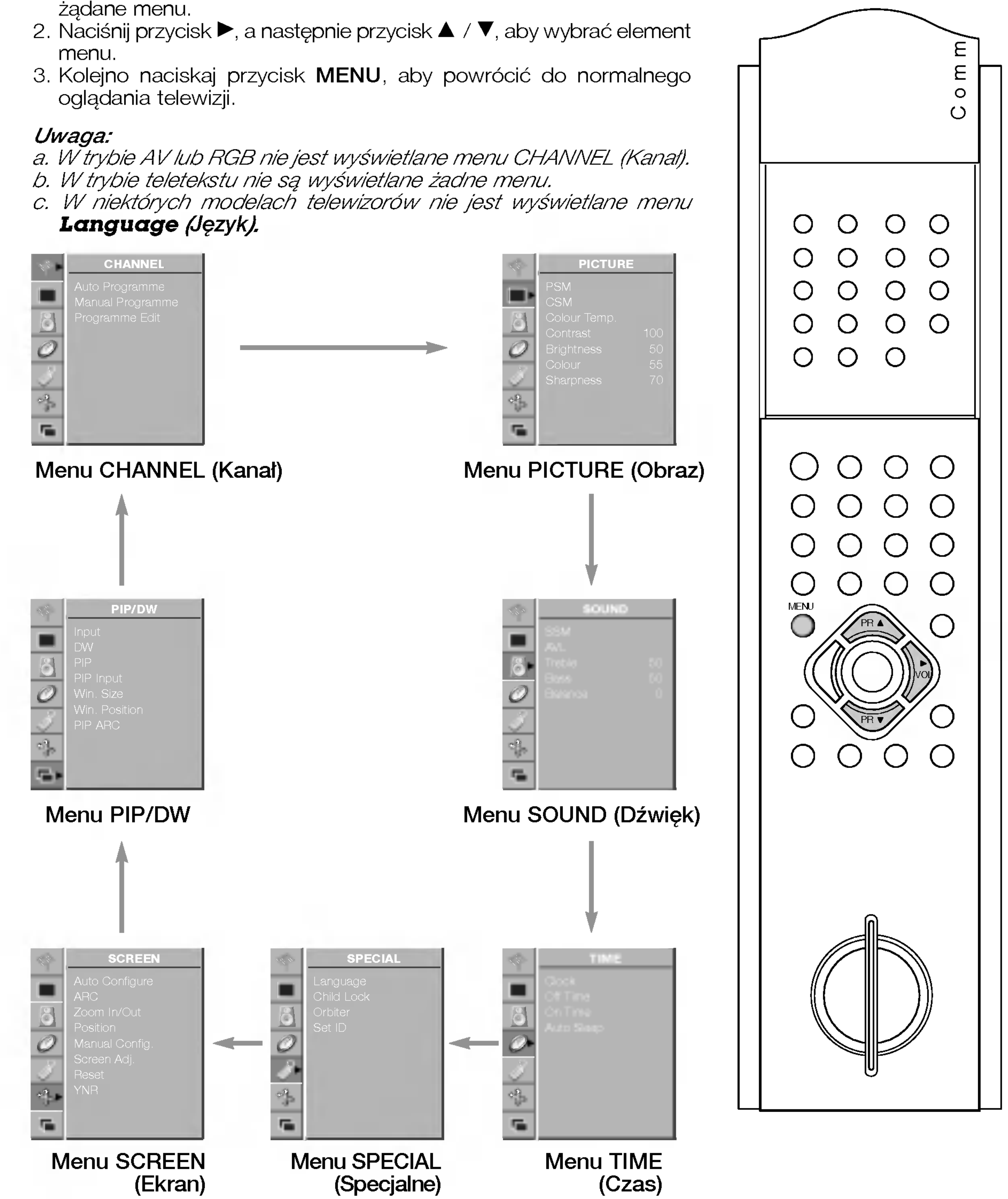

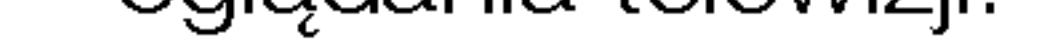

- 
- 
- 

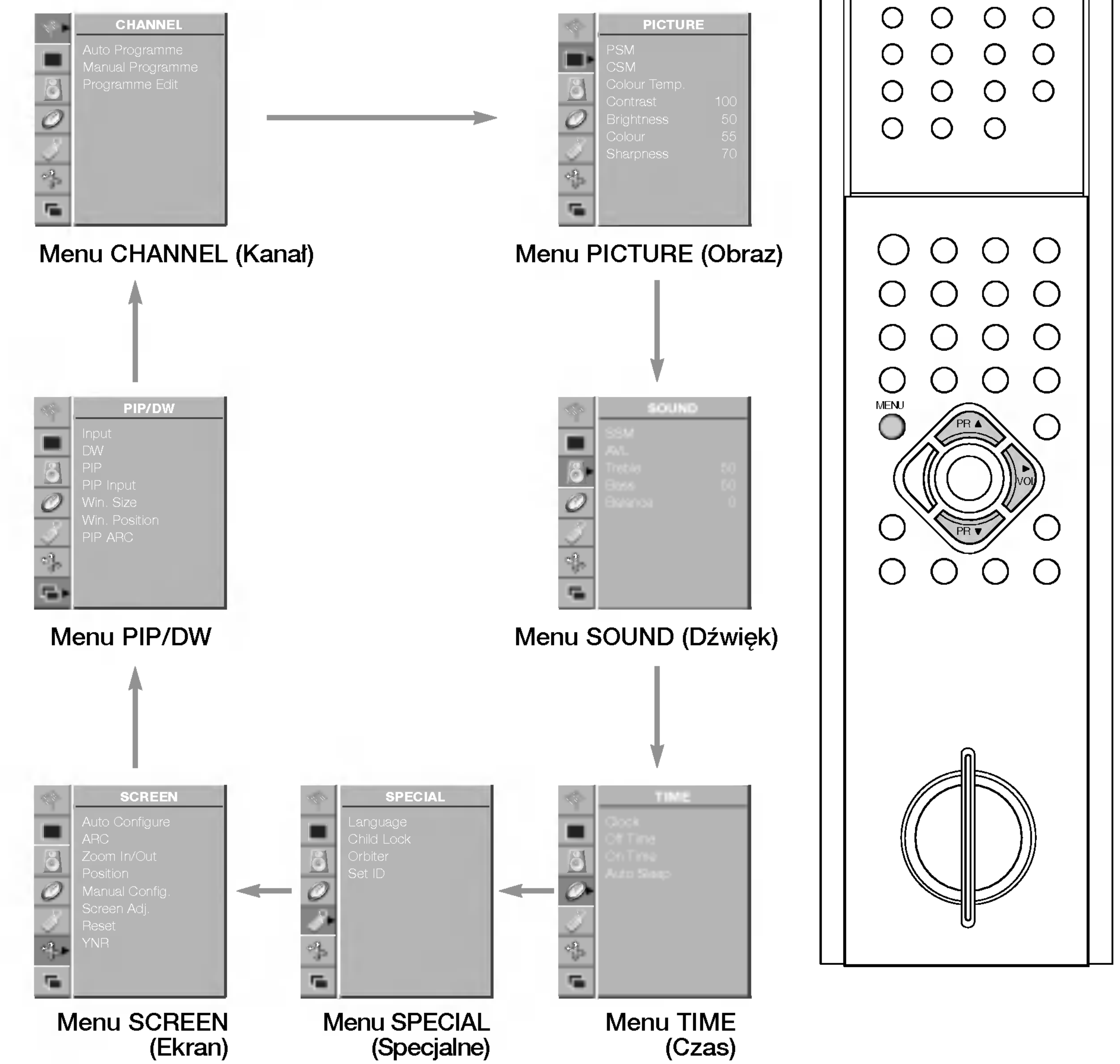

W pamięci odbiornika można zapisać maksymalnie 100 stacji telewizyjnych (pod numerami od 0 do 99). Po zaprogramowaniu stacji, można je przeglądać, korzystając z przycisków ▲ / ▼ i przycisków NUMERYCZNYCH.

Stacje można dostroić w trybie automatycznym lub ręcznym.

### Automatyczne dostrajanie programów

Przy użyciu tej metody można zapisać wszystkie odbierane stacje telewizyjne. Automatyczne dostrajanie programów jest zalecane przy instalacji odbiornika.

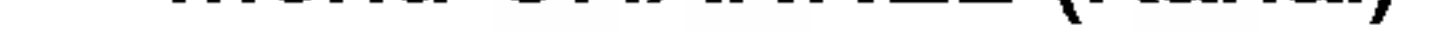

- 1. Naciśnij przycisk MENU, a następnie przycisk  $\blacktriangle$  /  $\blacktriangledown$ , aby wybrać menu CHANNEL (Kanał).
- 2. Naciśnij przycisk  $\blacktriangleright$ , a następnie przycisk  $\blacktriangle$  /  $\blacktriangledown$ , aby wybrać polecenie Auto Programme (Automatyczne dostrajanie).

Aby zakończyć automatyczne dostrajanie, naciśnij przycisk MENU.

Po zakończeniu automatycznego dostrajania na ekranie zostanie

wyświetlone menu **Programme edit** (Edycja programów). Informacje na temat edycji zapisanych programów znajdują się w podrozdziale "Edycja programów".

7. Kolejno naciskaj przycisk MENU, aby powrócić do normalnego ogladania telewizji.

10

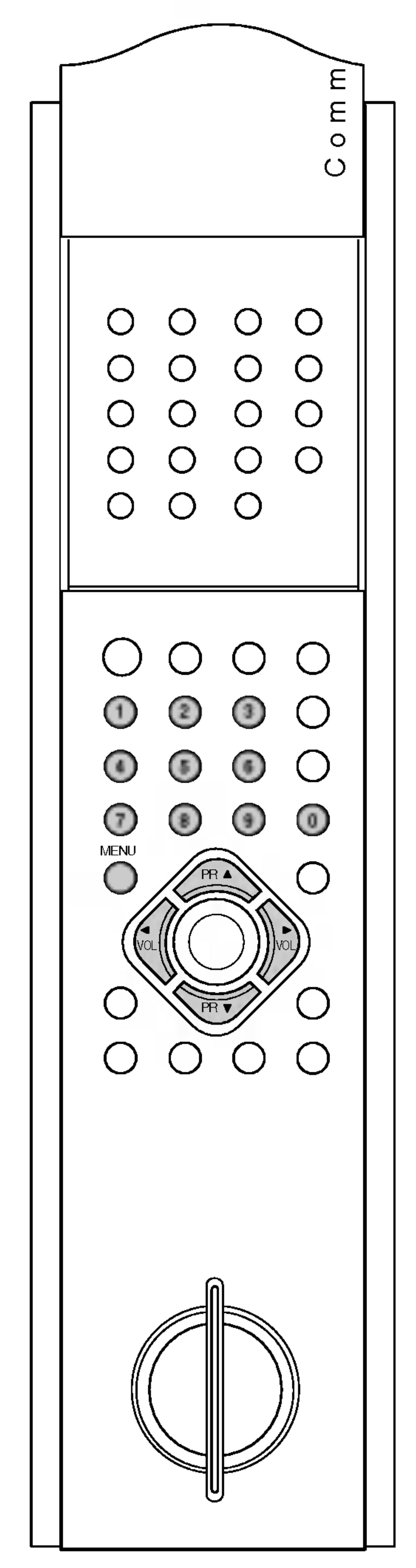

# Menu CHANNEL (Kanał)

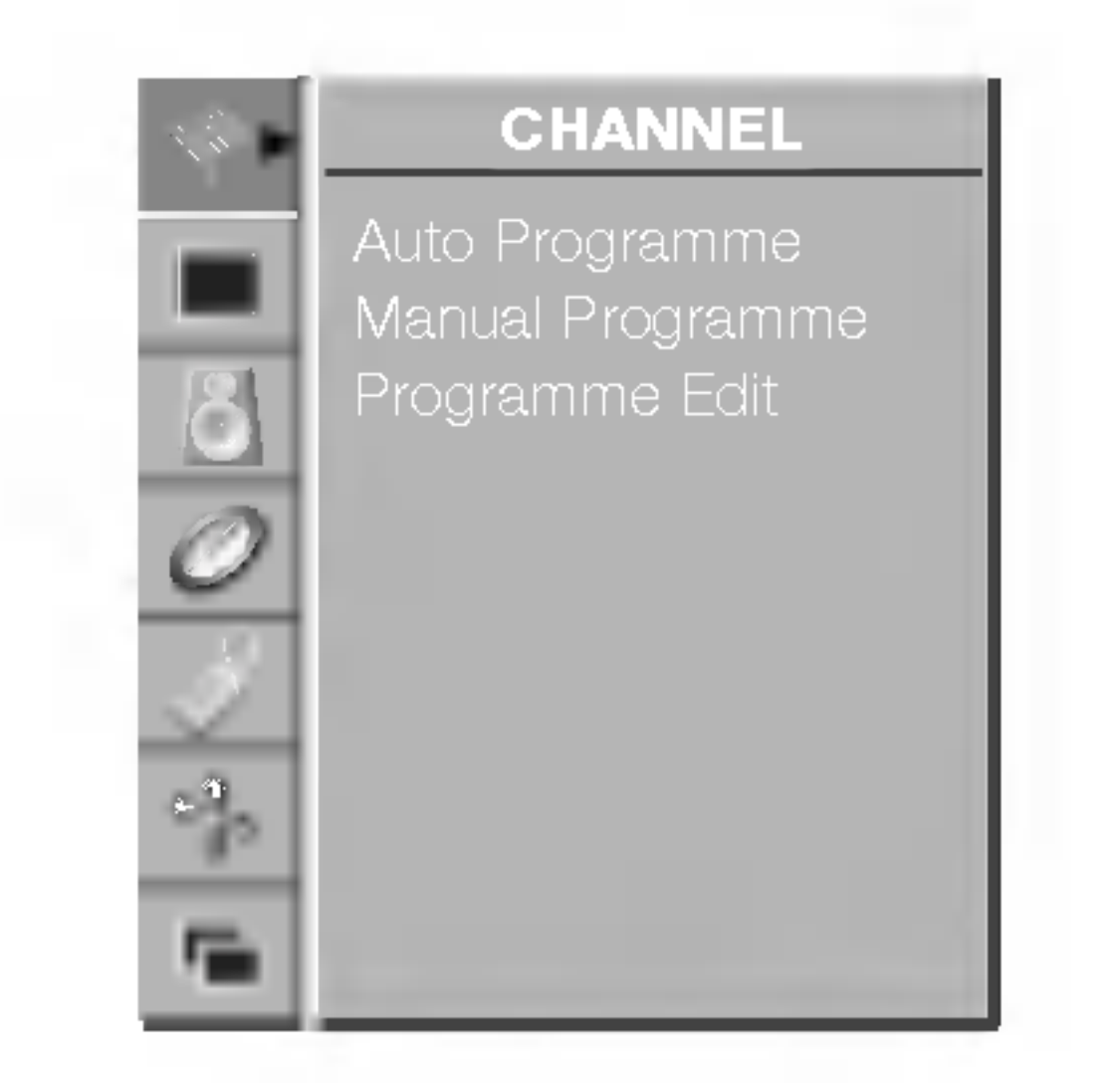

Menu CHANNEL (Kanał)

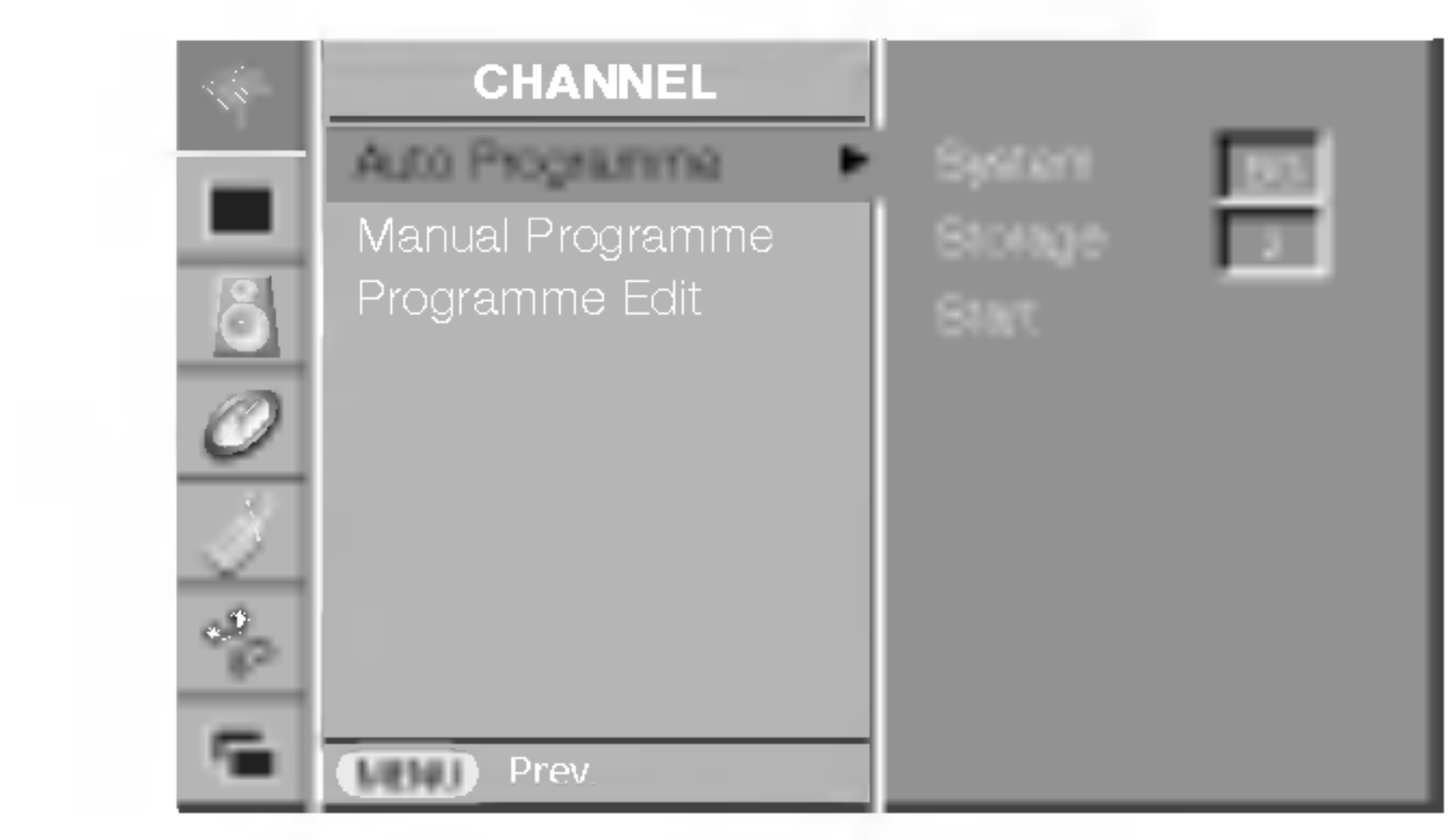

- 3. Naciśnij przycisk ▶, aby wybrać polecenie System. Wybierz system telewizyjny, używając przycisku  $\blacktriangleleft$  / $\blacktriangleright$ :
	- : SECAM L/L' (Francja)
	- **BG** : PAL B/G, SECAM B/G (Europa/Europa Wschodnia)
	- : PAL I/II (Wielka Brytania/Irlandia)
- $DK$  : PAL D/K, SECAM D/K (Europa Wschodnia) 4. Naciśnij przycisk  $\Psi$ , aby wybrać polecenie **Storage** (Pamięć). W menu **Storage** (Pamięć) wybierz początkowy numer programu, naciskając przycisk  $\blacktriangleleft$  /  $\blacktriangleright$  lub przyciski NUMERYCZNE. 5. Naciśnij przycisk  $\nabla$ , aby wybrać polecenie **Start**. 6. Aby rozpocząć automatyczne dostrajanie, naciśnij przycisk ▶. Wszystkie dostępne stacje zostaną zapisane. Jeśli dana stacja

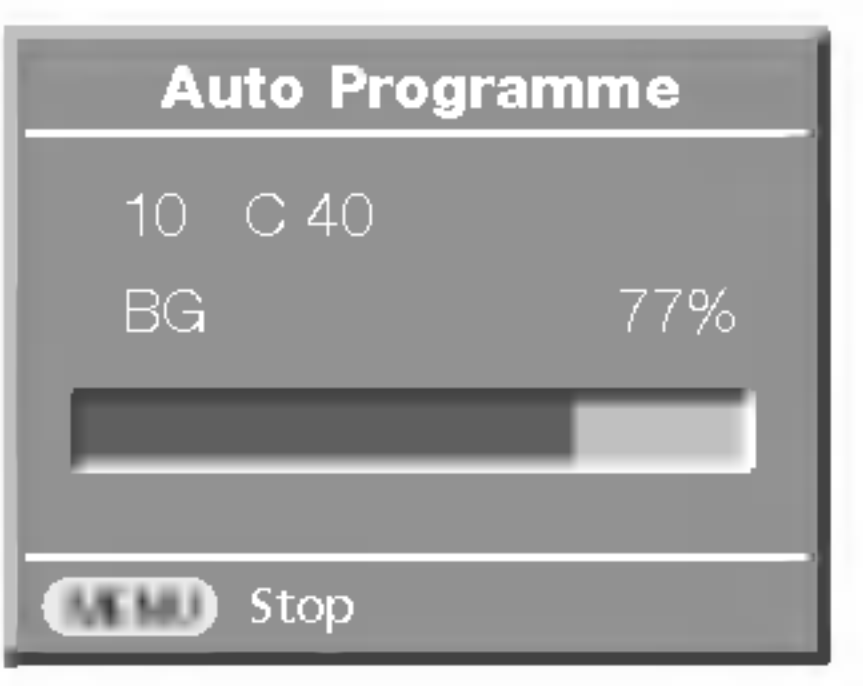

nadaje sygnał VPS, PDC lub dane teletekstu, zostanie zapamiętana jej nazwa. Jeśli stacji nie można przyporządkować zapaninętana jej nazwa, pesir stacji nie mozna przyporządnowac<br>nazwy, nazwą będzie numer kanału — zapisywany jako **C** (V/UHF 01-69) lub **S** (kablowe 01-47) z odpowiednim numerem.

# Menu CHANNEL (Kanał)

# Ręczne dostrajanie programów

Tryb ręczny umożliwia precyzyjne dostrojenie i uporządkowanie stacji w dowolnej kolejności. Każdemu numerowi programu można także przypisać nazwę stacji składającą się z pięciu znaków.

- 1. Naciśnij przycisk MENU, a następnie przycisk  $\blacktriangle$  /  $\blacktriangledown$ , aby wybrać menu CHANNEL (Kanał).
- 2. Naciśnij przycisk  $\blacktriangleright$ , a następnie przycisk  $\blacktriangle$  /  $\blacktriangledown$ , aby wybrać

 $DK$  : PAL D/K, SECAM D/K (Europa Wschodnia) 6. Naciśnij przycisk  $\blacktriangledown$ , aby wybrać pozycję **CH.** 7. Naciskaj przycisk  $\blacktriangleleft$  /  $\blacktriangleright$ , aby wybrać ustawienie **V/UHF** lub Cable (Kablowy), w zależności od potrzeby. Odpowiedni numer kanału można wybrać za pomocą przycisków NUMERYCZNYCH. Jeśli to możliwe, wybierz numer kanału (od 1 do 69) bezpośrednio przyciskami numerycznymi. 8. Naciśnij przycisk  $\nabla$ , aby wybrać polecenie Search (Szukaj). 9. Naciskaj przycisk < />
</a>
/>
, aby prowadzić wyszukiwanie. Po znalezieniu stacji wyszukiwanie zostanie zakończone. 10. Naciśnij przycisk OK, aby zapisać ustawienia. 11. Aby zapisać kolejną stację, powtarzaj kroki od 3 do 10. 12. Kolejno naciskaj przycisk MENU, aby powrócić do normalnego ogladania telewizji.

11

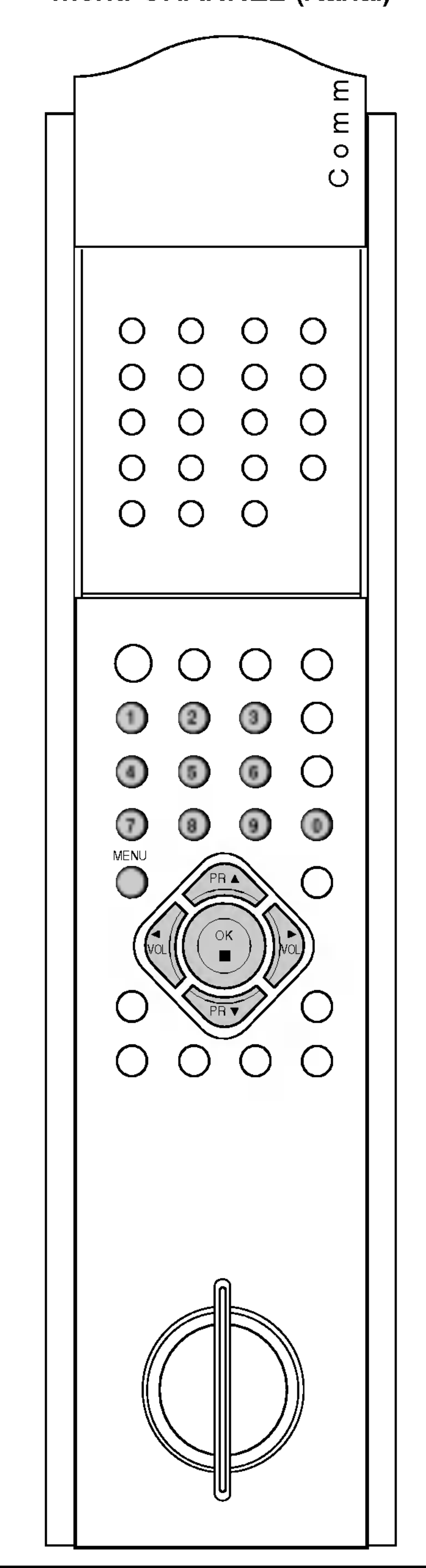

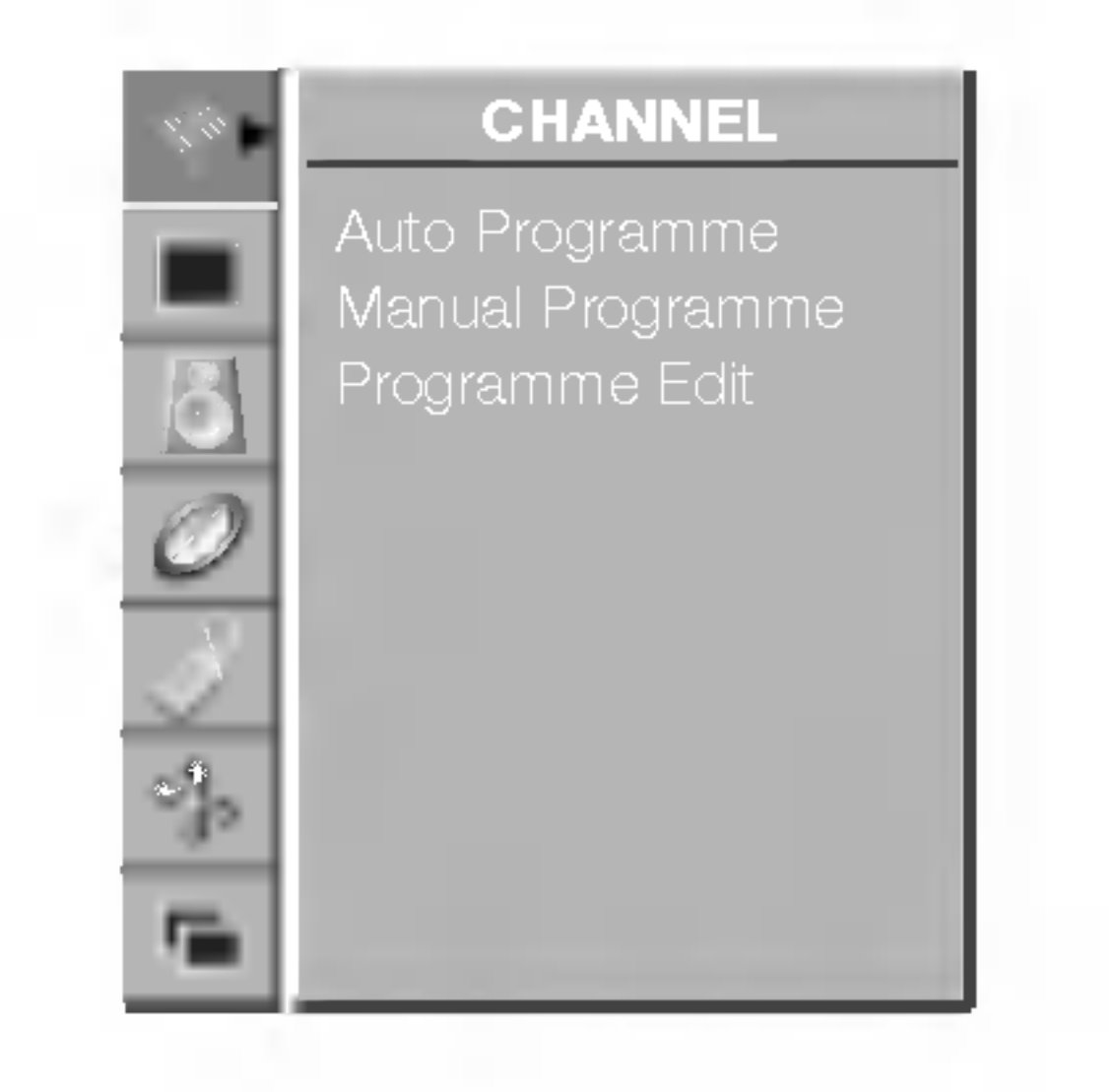

### Menu CHANNEL (Kanał)

polecenie **Manual Programme** (Ręczne dostrajanie).

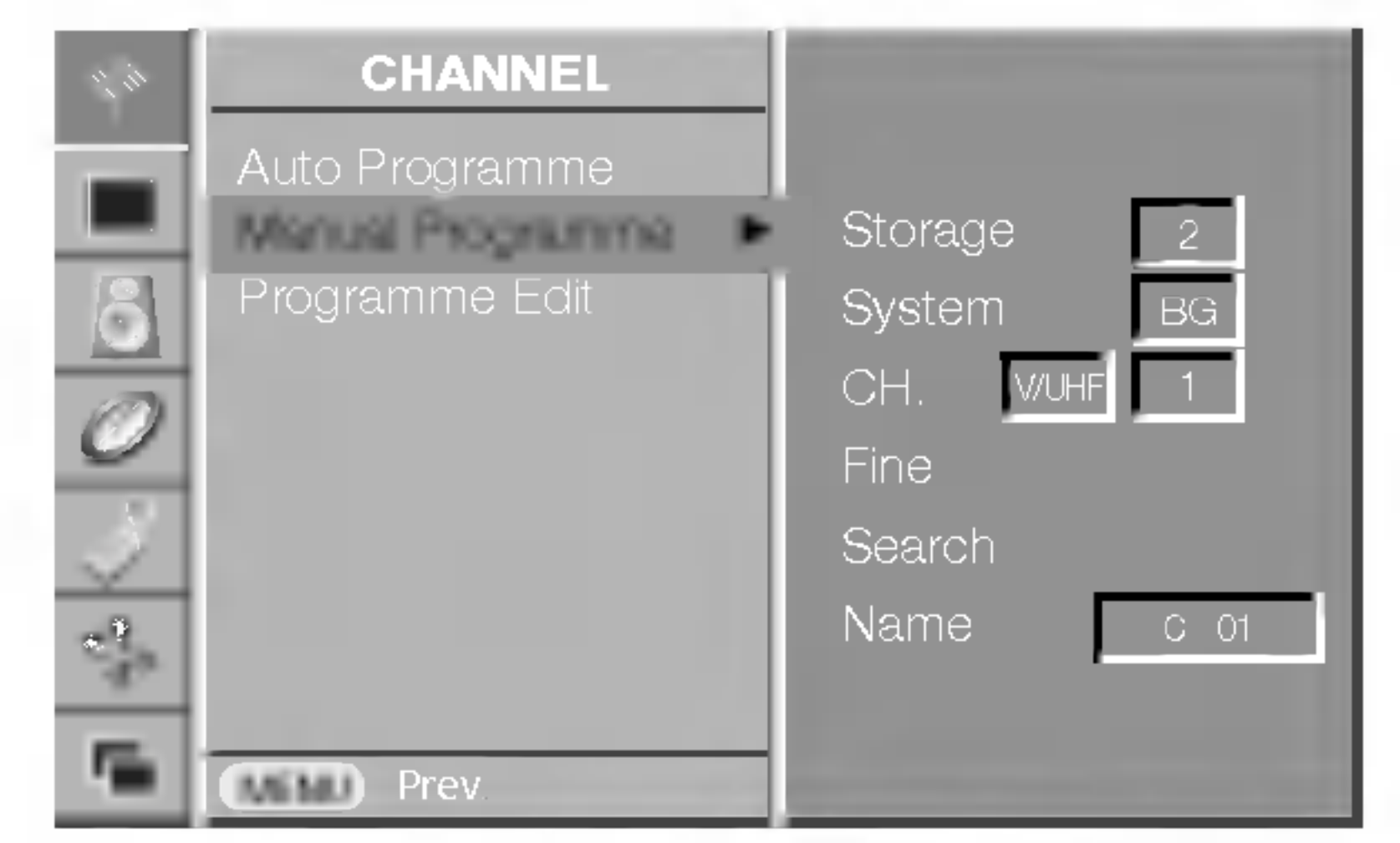

- 3. Naciśnij przycisk  $\blacktriangleright$ , aby wyświetlić menu **Storage** (Pamięć). W menu **Storage** (Pamięć) wybierz początkowy numer programu, naciskając przycisk < /> D lub przyciski NUMERYCZNE. Liczby od 0 do 9 należy wprowadzać z poprzedzającą cyfrą '0', na przykład '05' dla programu numer 5.
- 4. Naciśnij przycisk  $\blacktriangledown$ , aby wybrać polecenie System.
- 5. Wybierz system telewizyjny, używając przycisku  $\blacktriangleleft$  / $\blacktriangleright$ :
	- $L :$  SECAM  $L/L'$  (Francja)
	- **BG** : PAL B/G, SECAM B/G (Europa/Europa Wschodnia)
		- : PAL I/II (Wielka Brytania/Irlandia)

### Nadawanie nazw stacjom

- 1. Powtórz kroki 1 i 2, opisane w podrozdziale "Ręczne dostrajanie programów".
- 2. Naciśnij przycisk  $\blacktriangleright$ , a następnie przycisk  $\blacktriangle / \blacktriangledown$ , aby wybrać polecenie **Name** (Nazwa).
- 3. Naciśnij przycisk ▲. Można używać spacji, znaków + i -, cyfr od 0 do 9 i znaków alfabetu od A do Z.

Za pomocą przycisku ▼ można wybierać znaki w przeciwnej kolejności.

- 4. Wybierz następną pozycję, naciskając przycisk  $\blacktriangleright$ , a następnie wybierz drugi znak <sup>i</sup> tak dalej.
- 5. Naciśnij przycisk OK.
- 6. Kolejno naciskaj przycisk MENU, aby powrócić do normalnego ogladania telewizji.

Zazwyczaj precyzyjne dostrajanie jest konieczne tylko w warunkach słabego odbioru sygnału.

- 1. Powtórz kroki 1 i 2, opisane w podrozdziale "Ręczne dostrajanie programów".
- 2. Naciśnij przycisk  $\blacktriangleright$ , a następnie przycisk  $\blacktriangle$  /  $\blacktriangledown$ , aby wybrać polecenie **Fine** (Precyzyjne).

3. Naciskaj przycisk ◀ / ▶, aby precyzyjnie dostroić obraz i dźwięk.

# Precyzyjne dostrajanie

# 12

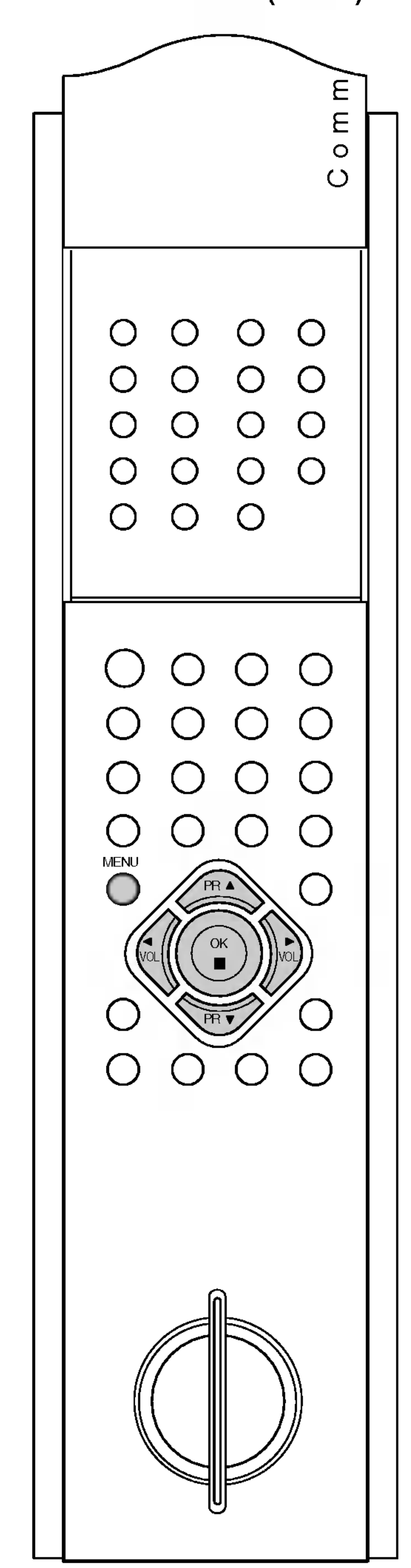

# Menu CHANNEL (Kanał)

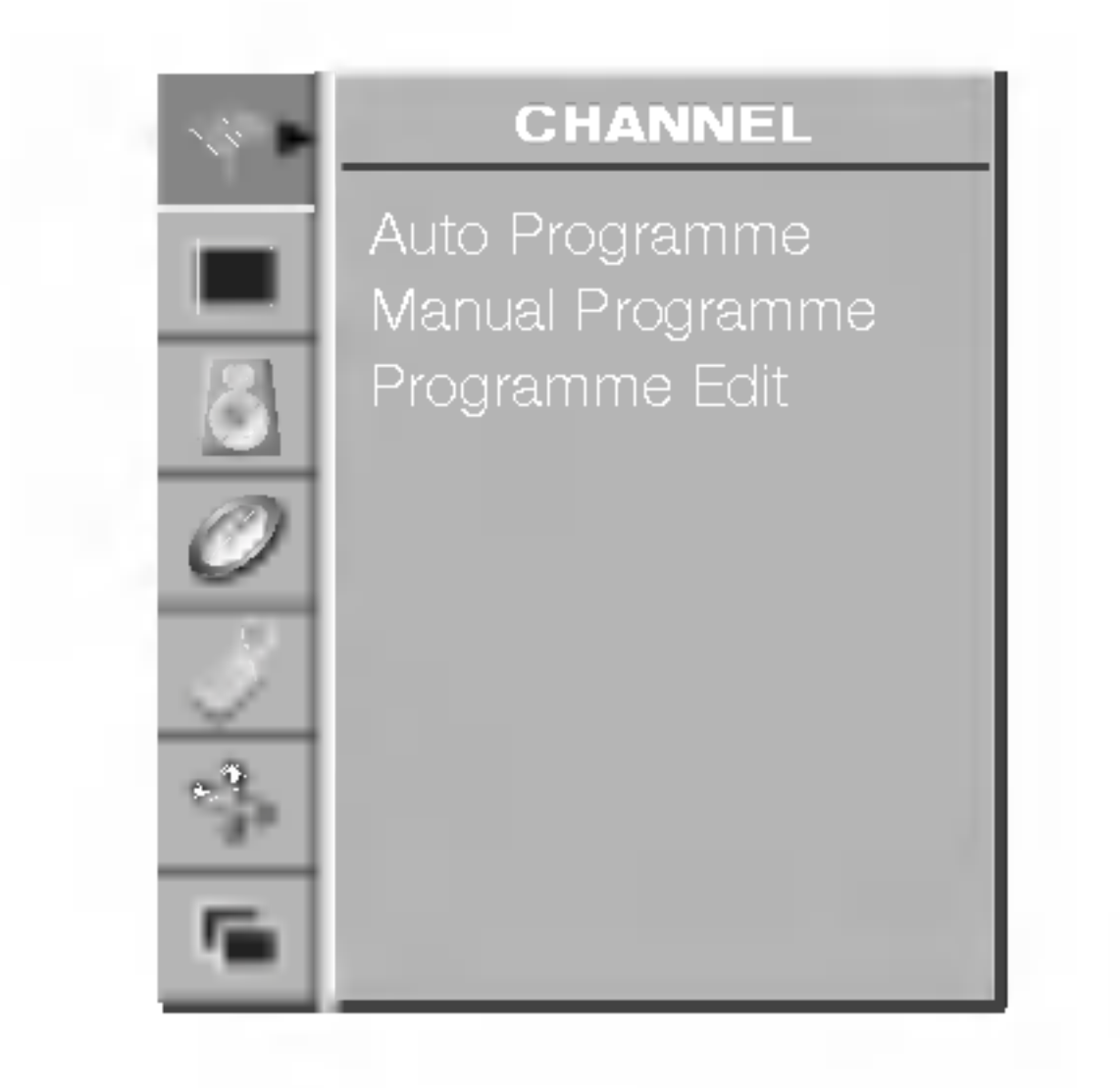

Menu CHANNEL (Kanał)

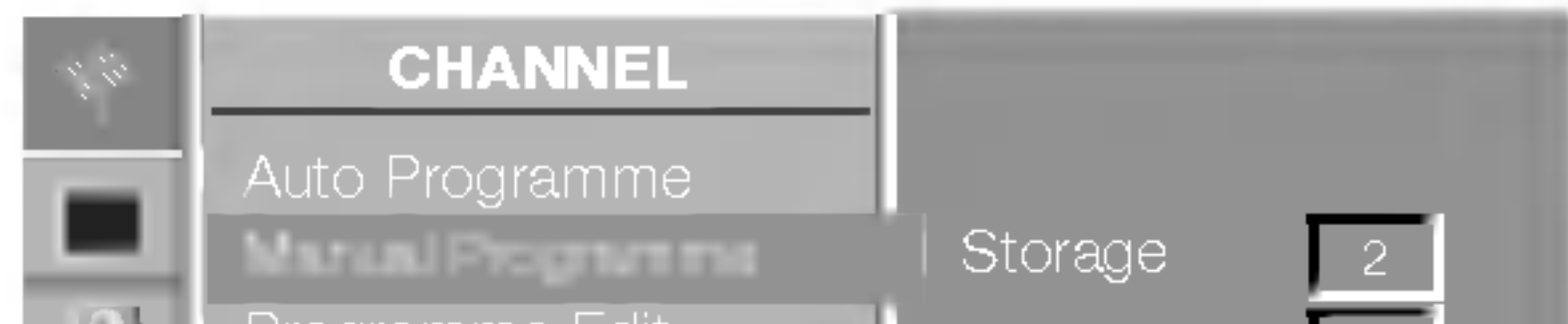

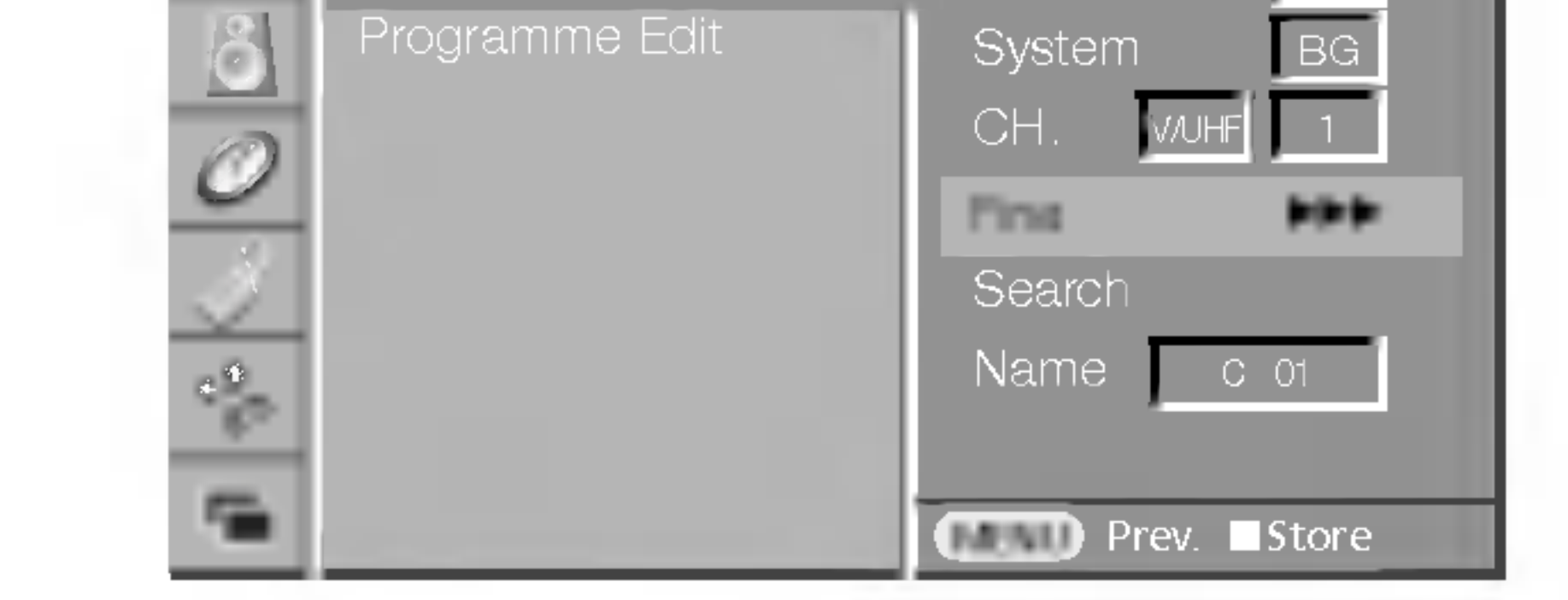

- 4. Naciśnij przycisk OK.
- 5. Kolejno naciskaj przycisk MENU, aby powrócić do normalnego ogladania telewizji. Numer programu dostrojonego w ten sposób będzie wyświetlany
	- na żółto podczas wybierania programów.

# Menu CHANNEL (Kanał)

# Edycja programów

13

Ta funkcja umożliwia usunięcie lub pominięcie programów zapisanych w pamięci odbiornika. Można także przenieść niektóre stacje pod inne numery programów lub wstawić "pustą" stację pod wybrany numer programu.

1. Naciśnij przycisk MENU, a następnie użyj przycisku  $\blacktriangle$  /  $\blacktriangledown$ , aby wybrać menu CHANNEL (Kanał). 2. Naciśnij przycisk  $\blacktriangleright$ , a następnie przycisk  $\blacktriangle$  /  $\blacktriangledown$ , aby wybrać

### Usuwanie programu

- 1. Wybierz program, który chcesz usunąć, korzystając z przycisku ▲  $\sqrt{\bullet}$  lub  $\blacktriangleleft$  / $\blacktriangleright$ .
- 2. Naciśnij dwa razy CZERWONY przycisk.

Wybrany program zostanie usunięty, a kolejne programy zostaną przesunięte w górę o jedną pozycję.

### Kopiowanie programu

1. Wybierz program, który chcesz skopiować, korzystając z przycisku  $\blacktriangle$  /  $\nabla$  lub  $\blacktriangleleft$  /  $\blacktriangleright$ . 2. Naciśnij ZIELONY przycisk.

Kolejno naciskaj przycisk MENU, aby powrócić do normalnego oglądania telewizji.

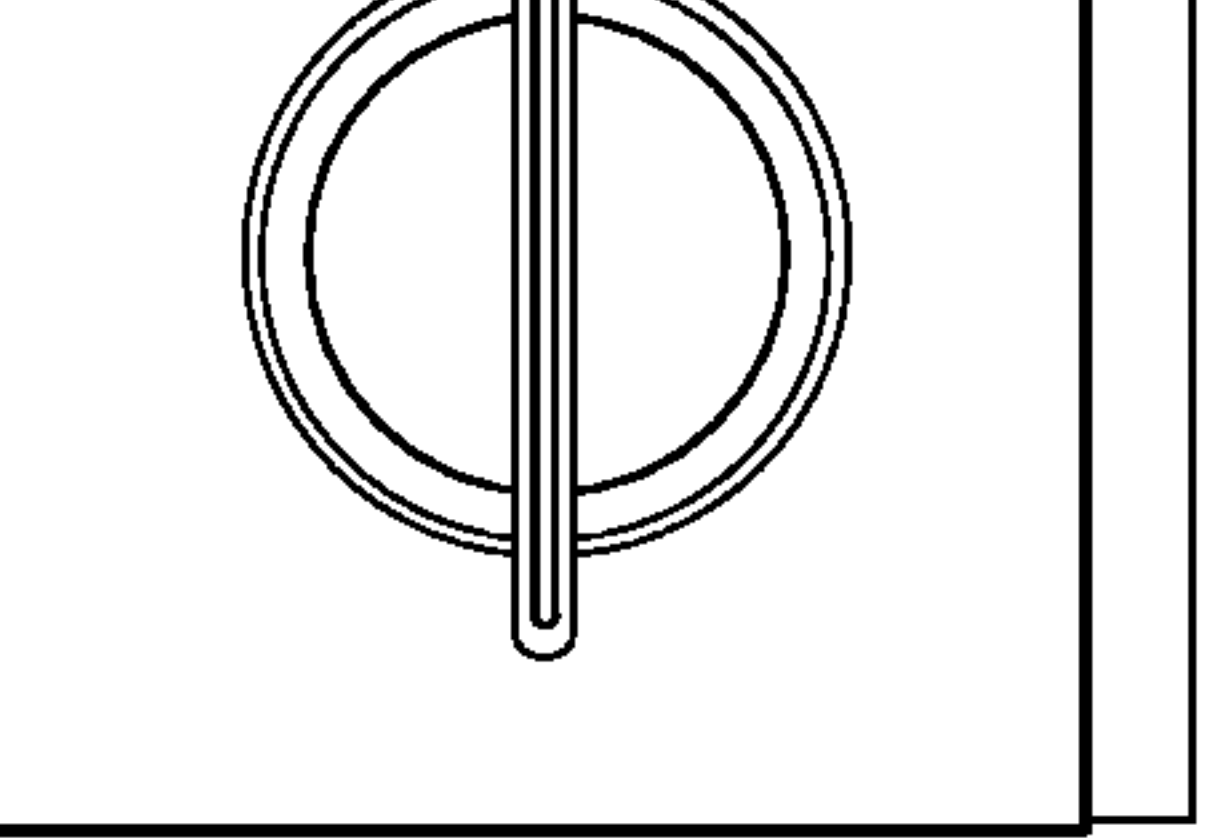

### Przenoszenie programu

- 1. Wybierz program, który chcesz przenieść, korzystając z przycisku  $\blacktriangle$  /  $\nabla$  lub  $\blacktriangleleft$  /  $\blacktriangleright$ .
- 2. Naciśnij **ŻÓŁTY** przycisk.
- 3. Korzystając przycisku  $\blacktriangle$  /  $\blacktriangledown$  lub  $\blacktriangle$  /  $\blacktriangleright$ , przenieś program pod ˝adany numer programu.
- 4. Naciśnij ponownie przycisk ŻÓŁTY, aby wyłączyć tę funkcję.

### Pomijanie numeru programu

- 1. Wybierz numer programu, który chcesz pominąć, korzystając z przycisku $\blacktriangle$  /  $\nabla$  lub  $\blacktriangle$  /  $\blacktriangleright$ .
- 2. Naciśnij NIEBIESKI przycisk. Pomijany program jest oznaczony kolorem niebieskim.
- 3. Naciśnij ponownie przycisk NIEBIESKI, aby zrezygnować z pomijania tego programu. Kiedy numer programu jest pomijany, nie można go wybrać za

pomocą przycisku  $\blacktriangle$  /  $\blacktriangledown$  podczas normalnego oglądania telewizji. Aby wybrać pomijany program, wpisz bezpośrednio numer programu za pomocą przycisków NUMERYCZNYCH lub wybierz go w menu edycji programów lub w tablicy programów.

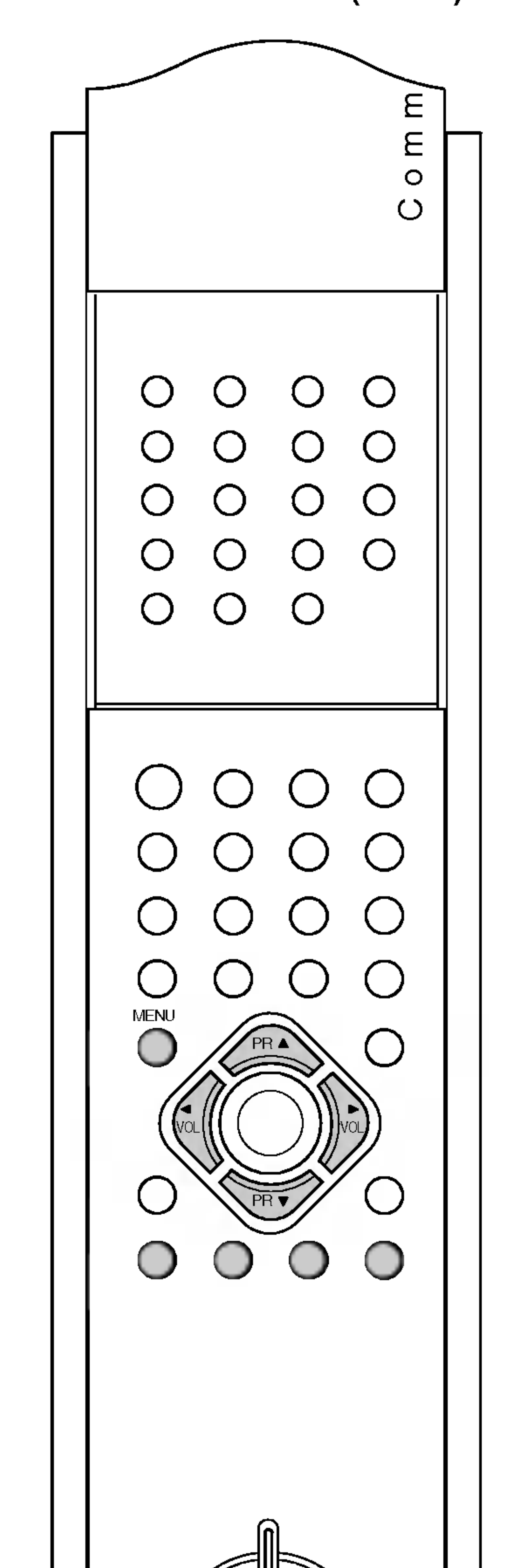

Wszystkie kolejne programy zostaną przesunięte w dół o jedną pozycję.

![](_page_12_Picture_8.jpeg)

![](_page_12_Picture_4.jpeg)

### Menu CHANNEL (Kanał)

polecenie **Programme Edit** (Edycja programów).

3. Naciśnij przycisk  $\blacktriangleright$ , aby wyświetlić menu **Programme Edit** (Edycja programów).

# Menu CHANNEL (Kanał)

# Wywoływanie tablicy programów

Aby sprawdzić zapisane w pamięci programy, można wyświetlić tablicę programów.

a. Niektóre programy mogą być wyróżnione kolorem niebieskim. Oznacza to, że zostały ustawione w trybie edycji programów. b. Numer kanału widoczny w tablicy programów oznacza, że stacji nie nadano nazwy.

### Wybieranie programu z tablicy programów

Wybierz program, korzystając z przycisku  $\blacktriangle$  /  $\blacktriangledown$  lub  $\blacktriangleleft$  / $\blacktriangleright$ . Następnie naciśnij przycisk OK. Odbiornik przełączy się na wybrany numer programu.

Zmiana stron tablicy programów

Tablica programów składa się z 10 stron, na których może znajdować się łącznie 100 programów. Zmiana strony następuje po naciśnięciu przycisku  $\blacktriangle$  /  $\blacktriangledown$  lub  $\blacktriangleleft$  /  $\blacktriangleright$ 

### Uwaga:

Kolejno naciskaj przycisk MENU, aby powrócić do normalnego oglądania telewizji.

![](_page_13_Picture_16.jpeg)

# 14

![](_page_13_Figure_3.jpeg)

### Wyświetlanie tablicy programów

Naciśnij przycisk LIST, aby wyświetlić menu Programme table (Tablica programów).

Tablica programów zostanie wyświetlona na ekranie.0

![](_page_13_Picture_7.jpeg)

# Menu PICTURE (Obraz)

# PSM (Pamięć stanu obrazu)

- 1. Naciśnij przycisk MENU, a następnie przycisk  $\blacktriangle$  /  $\blacktriangledown$ , aby wybrać menu PICTURE (Obraz).
- 2. Naciśnij przycisk  $\blacktriangleright$ , a następnie przycisk  $\blacktriangle$  /  $\blacktriangledown$ , aby wybrać polecenie PSM (Pamięć stanu obrazu).

15

4. Naciśnij przycisk MENU, aby zapisać ustawienia.

![](_page_14_Picture_11.jpeg)

- 1. Naciśnij przycisk MENU, a następnie przycisk  $\blacktriangle$  /  $\blacktriangledown$ , aby wybrać menu PICTURE (Obraz).
- 2. Naciśnij przycisk  $\blacktriangleright$ , a następnie przycisk  $\blacktriangle$  /  $\blacktriangledown$ , aby wybrać polecenie CSM (Pamięć stanu kolorów).

Menu PICTURE (Obraz)

3. Naciśnij przycisk  $\blacktriangleright$ , a następnie przycisk  $\blacktriangle$  /  $\blacktriangledown$ , aby wybrać ustawienie obrazu w menu PSM (Pamięć stanu obrazu). 4. Naciśnij przycisk MENU, aby zapisać ustawienia.

Żądane ustawienia obrazu (**Dynamic**(Dynamiczny), **Standard**(Standardowy), Mild(Łagodny), lub User(Użytkownika)) można także wywołać za pomocą przycisku PSM na pilocie. Ustawienia obrazu Dynamic (Dynamiczny), Standard (Standardowy) i Mild (Łagodny) zostały zaprogramowane fabrycznie pod kątem najlepszej jakości obrazu i nie można ich zmienić.

# CSM (Pamięć stanu kolorów)

Aby zastosować ustawienia (przywrócić ustawienia domyślne), wybierz opcję **Normal** (Normalny). Podczas ręcznej regulacji opcji temperatury kolorów (czerwony, zielony lub niebieski) tryb CSM (Pamięć stanu kolorów) jest automatycznie zmieniany na **User** (Użytkownika).

![](_page_14_Picture_5.jpeg)

![](_page_14_Figure_4.jpeg)

![](_page_14_Picture_682.jpeg)

- 3. Naciśnij przycisk  $\blacktriangleright$ , a następnie przycisk  $\blacktriangle$  /  $\blacktriangledown$ , aby wybrać odpowiednią temperaturę kolorów.
- 

![](_page_14_Picture_17.jpeg)

# Menu PICTURE (Obraz)

# 16

Kolory czerwony, zielony i niebieski można wyregulować do odpowiedniej temperatury.

- 1. Naciśnij przycisk MENU, a następnie przycisk  $\blacktriangle$  /  $\blacktriangledown$ , aby wybrać menu PICTURE (Obraz).
- 2. Naciśnij przycisk  $\blacktriangleright$ , a następnie przycisk  $\blacktriangle$  /  $\blacktriangledown$ , aby wybrać polecenie **Colour Temp.** (Temperatura kolorów).

 $\sim 2$ PICTURE I

- 1. Naciśnij przycisk MENU, a następnie przycisk  $\blacktriangle$  /  $\blacktriangledown$ , aby wybrać menu PICTURE (Obraz).
- 2. Naciśnij przycisk  $\blacktriangleright$ , a następnie przycisk  $\blacktriangle$  /  $\blacktriangledown$ , aby wybrać odpowiednią opcję obrazu.
- 3. Naciśnij przycisk  $\blacktriangleright$ , a następnie przycisk  $\blacktriangleleft$  /  $\blacktriangleright$ , aby przeprowadz-<br>ić odpowiednie regulacje. ic odpowiednie regulacje.

![](_page_15_Figure_18.jpeg)

4. Naciśnij przycisk MENU, aby zapisać ustawienia.

![](_page_15_Picture_20.jpeg)

**MENU** PR<br>PR VOL PR VOL

# Regulacja obrazu

Można regulować ustawienia kontrastu, jasności, intensywności kolorów, ostrości i odcieni (tylko w wypadku sygnałów wejściowych NTSC), aby dostosować je do własnych preferencji.

![](_page_15_Figure_8.jpeg)

Menu PICTURE (Obraz)

# Reczne sterowanie temperaturą kolorów

![](_page_15_Figure_1.jpeg)

![](_page_15_Picture_9.jpeg)

3. Naciśnij przycisk  $\blacktriangleright$ , a następnie przycisk  $\blacktriangle$  /  $\blacktriangledown$ , aby wybrać kolor. 4. Przeprowadź regulację, używając przycisku  $\blacktriangleleft$  / $\blacktriangleright$ . 5. Naciśnij przycisk MENU, aby zapisać ustawienia.

Uwaga : Zakres regulacji kolorów czerwonego, zielonego i niebieskiego wynosi od 0 do 100.

# Menu SOUND (Dźwięk)

# SSM (Pamięć stanu dźwięku)

Można wybrać preferowane ustawienie dźwięku: Flat (Stonowany), Music (Muzyka), Movie (Kino) lub Speech (Mowa). Barwę dźwięku można regulować także przy użyciu korektora graficznego.

1. Naciśnij przycisk MENU, a następnie przycisk  $\blacktriangle$  /  $\nabla$ , aby wybrać menu SOUND (Dźwięk).

17

- 1. Naciśnij przycisk MENU, a następnie przycisk  $\blacktriangle$  /  $\nabla$ , aby wybrać menu SOUND (Dźwięk).
- 2. Naciśnij przycisk  $\blacktriangleright$ , a następnie przycisk  $\blacktriangle$  /  $\blacktriangledown$ , aby wybrać ˝adany element.
- 3. Naciśnij przycisk  $\blacktriangleright$ , a następnie przycisk  $\blacktriangleleft$  /  $\blacktriangleright$ , aby przeprowadzic odpowiednie regulacje.
- 4. Naciśnij przycisk MENU, aby zapisać ustawienia.

![](_page_16_Picture_20.jpeg)

![](_page_16_Picture_21.jpeg)

![](_page_16_Figure_4.jpeg)

![](_page_16_Figure_5.jpeg)

### Menu SOUND (Dźwięk)

- 2. Naciśnij przycisk  $\blacktriangleright$ , a następnie przycisk  $\blacktriangle$  /  $\blacktriangledown$ , aby wybrać polecenie **SSM** (Pamięć stanu dźwięku).
- 3. Naciśnij przycisk  $\blacktriangleright$ , a następnie przycisk  $\blacktriangle$  /  $\blacktriangledown$ , aby wybrać ustawienie dźwięku w menu SSM (Pamięć stanu dźwięku). 4. Naciśnij przycisk MENU, aby zapisać ustawienia.

Żądane ustawienie dźwięku (Flat (Stonowany), Music (Muzyka), **Movie** (Kino), Speech (Mowa) lub User (Użytkownika)) można wywołać także za pomocą przycisku SSM na pilocie. Ustawienia dźwięku Flat (Stonowany), Music (Muzyka), Movie (Kino) i Speech (Mowa) zostały zaprogramowane fabrycznie pod kątem optymalnej jakości dźwięku i nie można ich zmienić. **Uwaga :** Naciśnięcie przycisku SSM po wprowadzeniu odpowied-

Ε  $\left( \begin{array}{c} \lambda \end{array} \right)$  $\bigcirc$  $\bigcirc$  $\bigcirc$ ے<br>SSM  $\bigcirc$  $\bigcap$  $\bigcirc$  $\bigcirc$  $\bigcirc$ 

nich zmian w podmenu User (Użytkownika) spowoduje, że automatycznie pojawi się ustawienie **User** (Użytkownika) , nawet jeśli wybrano już fabryczne ustawienie Flat (Stonowany), Music (Muzyka), Movie (Kino)  $\mathcal{L}\mathcal{L}$  **Speech** (Mowa).

# AVL (Automatyczny poziom głośności)

Po wybraniu opcji AVL On (Automatyczny poziom głośności — Włączony) funkcja AVL będzie utrzymywać jednakowy poziom głośności nawet przy zmianie programów.

- 1. Naciśnij przycisk MENU, a następnie przycisk  $\blacktriangle$  /  $\blacktriangledown$ , aby wybrać menu SOUND (Dźwięk).
- 2. Naciśnij przycisk  $\blacktriangleright$ , a następnie przycisk  $\blacktriangle$  /  $\blacktriangledown$ , aby wybrać polecenie AVL (Automatyczny poziom głośności).
- 3. Naciśnij przycisk  $\blacktriangleright$ , a następnie przycisk  $\blacktriangle$  /  $\blacktriangledown$ , aby wybrać ustawienie On (Włączone) lub Off (Wyłączone).
- 4. Naciśnij przycisk MENU, aby zapisać ustawienia.

# Regulacja dźwięku

Wysokie i niskie tony oraz balans pomiędzy kanałami można ustawić na żądanych poziomach.

![](_page_17_Picture_21.jpeg)

W trybie odbioru stereofonicznego, gdy sygnał stereo jest słaby, można przełączyć telewizor w tryb monofoniczny, naciskając dwukrotnie przycisk I/II. Przy odbiorze monofonicznym poprawia się głębia dźwięku. Aby powrócić do dźwięku stereofonicznego, należy ponownie dwukrotnie nacisnac przycisk I/II.

### Wybór języka dla programów w wersji dwujęzycznej

Jeśli program jest odbierany w dwóch językach (program dwujęzyczny), można przełączyć się w tryb DUAL I, DUAL II oraz DUAL I+II, naciskając przycisk I/II odpowiednią ilość razy. W trybie **DUAL I** do głośników jest kierowana jest ścieżka dźwiękowa w języku podstawowym. W trybie **DUAL II** do głośników jest kierowany język drugorzędny. W trybie **DUAL I+II** do poszczególnych głośników kierowane są osobne ścieżki dźwiękowe.

Jeśli odbiornik jest wyposażony w funkcję NICAM, możliwy jest odbiór wysokiej jakości dźwięku cyfrowego NICAM (Near Instantaneous Companding Audio Multiplex). Wyjście dźwięku można wybrać zgodnie z rodzajem odbieranego programu, naciskajac cyklicznie przycisk I/II.

- 1. Jeżeli odbierany jest monofoniczny dźwięk NICAM, można wybrać ustawienie NICAM MONO lub FM MONO.
- 2. Jeżeli odbierany jest stereofoniczny dźwięk NICAM, można wybrać ustawienie **NICAM STEREO** lub FM MONO. Jeżeli sygnał stereofoniczny jest słaby, należy przełączyć się na ustawienie FM mono. 3. Jeżeli odbierany jest dwujęzyczny dźwięk NICAM, można wybrać ustawienie NICAM DUAL I, NICAM DUAL II, NICAM DUAL I+II lub MONO.

# Wybór wyjścia dźwięku

- W trybie AV, RGB i DVI można wybrać wyjście dźwięku dla lewego i prawego głośnika.
- Aby wybrać wyjście dźwięku, naciskaj cyklicznie przycisk I/II.
- L+R : Sygnał audio z wejścia audio L jest wysyłany do lewego głośnika, a sygnał audio z wejścia audio R jest wysyłany do prawego głośnika. L+L : Sygnał audio z wejścia audio L jest wysyłany do lewego i prawego głośnika. R+R : Sygnał audio z wejścia audio R jest wysyłany do lewego i prawego głośnika.

![](_page_17_Picture_20.jpeg)

# Odbior w trybie NICAM

![](_page_17_Figure_6.jpeg)

### Wybór dźwięku monofonicznego

# Menu SOUND (Dźwięk)

![](_page_17_Figure_1.jpeg)

Menu SOUND (Dźwięk)

# Odbiór dźwięku stereo/dual

Po wybraniu programu pojawia się najpierw jego numer i nazwa stacji, a następnie informacje o dźwięku.

![](_page_17_Picture_797.jpeg)

# Clock (Zegar)

Przed użyciem włącznika/wyłącznika czasowego należy poprawnie<br>ustawić zegar.

- 1. Naciśn<u>ij przyc</u>isk MENU, a następnie przycisk ▲ / ▼, aby wybra nacism przycism **iv**<br>menu TIME (Czas).
- 2. Naciśnij przycisk  $\blacktriangleright$ , a następnie przycisk  $\blacktriangle$  /  $\nabla$ , aby wybrać polecenie **Clock** (Zegar).

- 1. Naciśn<u>ij przyc</u>isk MENU, a następnie przycisk ▲ / ▼, aby wybra nacism przycism **iv**<br>menu TIME (Czas).
- menu nivic (∪zas).<br>2. Naciśnij przycisk ▶, a następnie przycisk ▲ / ▼, aby wybra nacisnij przycisk ►, a następnie przycisk ▲ / ▼, apy wyr<br>polecenie **Off Time** (Godzina wyłączenia) lub **On Time** (Godzina w∏aczenia).

# Godzina w∏aczenia/wy∏aczenia

Wyłącznik czasowy o ustawionej porze automatycznie przełącza<br>odbiornik w tryb czuwania.

funkcji On time (Godzina włączenia) nie zostanie naciśnięty żaden runkcji On time (Godzina wiączenia) nie zostanie nacisnięty zaden<br>przycisk, odbiornik będzie automatycznie przełączony w tryb czuwania. c. Po ustawieniu godziny wŁaczenie przeiączeny w li je czuwar<br>c. Po ustawieniu godziny włączenia lub wyłączenia funkcje te będa wykonywane codziennie o okręślonym czasie. d. Funkcja Off Time (Godzina wyłączenia) zastępuje funkcję On Time mieja Sir mno focazina wyiączeniaj zaciępaje ianicję Sir ilino.<br>(Godzina włączenia), jeśli obie zostały ustawione na tę samą godzinę. podzina wiączeniaj, jesii obie zostały ustawione na tę samą gc<br>e. Odbiornik musi być w trybie czuwania, aby funkcja On Time (Godzina w∏aczenia) mog∏a dzia∏ac.

### Uwaga:

- a. W razie przerwy w dostawie prądu (odłączenie od zasilania lub<br>awaria) zegar trzeba ustawić ponownie.
- b. O ile w cią̃gu dwóch godzin po włączeniu odbiornika za pomoca

# Menu TIME (Czas)

19

![](_page_18_Figure_16.jpeg)

![](_page_18_Picture_17.jpeg)

- 3. Naciśnij przycisk ►, a następnie przycisk ▲ / ▼ aby wybrać ustawienie On (Włączone). astawienie VII (wiączone).<br>Aby anulować funkcję **Off/On Time** (Godzina włączenia/wyłączenia naciśnij przycisk ▲ / ▼, aby wybrać ustawienie **Off** (Wyłączone).<br>(naciśnij przycisk ▲ / ▼, aby wybrać ustawienie **Off** (Wyłączone<br>4. Naciśnij przycisk ▶, a następnie przycisk ▲ / ▼, aby ustawi
- 
- godzinę.<br>5. Naciśnij przycisk ▶, a następnie przycisk ▲ / ▼, aby ustawić minute.
- 6. **Tylko funkcja On time (Godzina włàczenia)**. Naciśnij przycisk<br> **F**, a następnie przycisk **A** / **F**, aby ustawić poziom głośności.<br>7. Naciśnij przycisk MENU, aby zapisać ustawienia.
- 
- 

![](_page_18_Picture_27.jpeg)

![](_page_18_Picture_28.jpeg)

Menu TIME (Czas)

- 3. Naciśnij przycisk  $\blacktriangleright$ , a następnie przycisk  $\blacktriangle$  /  $\blacktriangledown$ , aby ustawić
- godzinę.<br>4. Naciśnij przycisk ▶, a następnie przycisk ▲ / ▼, aby ustawić minute.
- 5. Naciśnij przycisk MENU, aby zapisać ustawienia.

![](_page_18_Picture_6.jpeg)

![](_page_18_Figure_5.jpeg)

![](_page_18_Figure_15.jpeg)

# Menu TIME (Czas)

![](_page_19_Picture_20.jpeg)

# Automatyczne zasypianie

Jeśli w menu **Auto Sleep** (Automatyczne zasypianie) zostanie wybrane ustawienie On (Włączone), odbiornik automatycznie przełączy się w tryb czuwania mniej więcej dziesięć minut po zakończeniu nadawania przez stację telewizyjną.

- 1. Naciśnij przycisk MENU, a następnie przycisk  $\blacktriangle$  /  $\blacktriangledown$ , aby wybrać menu TIME (Czas).
- 2. Naciśnij przycisk  $\blacktriangleright$ , a następnie przycisk  $\blacktriangle$  /  $\blacktriangledown$ , aby wybrać

![](_page_19_Figure_7.jpeg)

a. Aby wyświetlić czas pozostały do wyłączenia odbiornika, naciśnij jeden raz przycisk SLEEP .

# Programator zasypiania

Nie trzeba pamiętać o konieczności wyłączania odbiornika przed snem. Programator zasypiania automatycznie przełącza odbiornik w tryb czuwania po upłynięciu określonego czasu. Naciskaj przycisk SLEEP, aby wybrać liczbę minut. Na ekranie pojawią się znaki ' (D<sup>zz</sup> --- **Min**' a po nich liczba minut: **10, 20, 30**, 60, 90, 120, 180 <sup>i</sup> 240. Timer rozpoczyna odliczanie od wybranej wartości.

- b. Aby anulować funkcję zasypiania, naciskaj cyklicznie przycisk SLEEP, aż pojawią się znaki ' **Window**
- c. Po wyłączeniu odbiornika ustawiony przez użytkownika czas wy∏aczenia zostanie anulowany.

![](_page_19_Picture_18.jpeg)

![](_page_19_Picture_19.jpeg)

### Uwaga:

![](_page_19_Figure_8.jpeg)

MENU PR VOL PR

![](_page_19_Picture_1.jpeg)

Menu TIME (Czas)

![](_page_19_Figure_9.jpeg)

3. Naciśnij przycisk  $\blacktriangleright$ , a następnie przycisk  $\blacktriangle$  /  $\blacktriangledown$ , aby wybrać ustawienie On (Włączone) lub Off (Wyłączone). 4. Naciśnij przycisk MENU, aby zapisać ustawienia.

# Menu SPECIAL (Specjalne)

# Zabezpieczenie przed dziecmi

- Telewizor można tak ustawić, aby do jego obsługi konieczny był pilot zdalnego sterowania. Ta funkcja uniemożliwia dzieciom oglądanie programu bez zezwolenia.
- 1. Naciśnij przycisk MENU, a następnie przycisk  $\blacktriangle$  /  $\blacktriangledown$ , aby wybrać menu SPECIAL (Specjalne).
- 2. Naciśnij przycisk  $\blacktriangleright$ , a następnie przycisk  $\blacktriangle$  /  $\blacktriangledown$ , aby wybrać polecenie Child Lock (Zabezpieczenie przed dziecmi).

Orbiter pomaga zapobiegać występowaniu widmowych obrazów (obrazów pozostających). Jednak najlepiej jest nie dopuszczać do pozostawania stałych obrazów na ekranie. Aby uniknąć zbyt długiego wyświetlania stałego obrazu na ekranie, zawartość ekranu będzie przesuwana co 10 minut.

1. Naciśnij przycisk MENU, a następnie przycisk  $\blacktriangle$  /  $\blacktriangledown$ , aby wybrać menu SPECIAL (Specjalne).

2. Naciśnij przycisk  $\blacktriangleright$ , a następnie przycisk  $\blacktriangle$  /  $\blacktriangledown$ , aby wybrać polecenie Orbiter.

![](_page_20_Picture_17.jpeg)

21

### 3. Naciśnij przycisk  $\blacktriangleright$ , a następnie przycisk  $\blacktriangle$  /  $\blacktriangledown$ , aby wybrać ustawienie **On** (Włączone) lub **Off** (Wyłączone). 4. Naciśnij przycisk MENU, aby zapisać ustawienia.

Uwaga : U góry lub z lewej strony ekranu mogą być czasami wyświetlane białe linie, ponieważ funkcja orbitera przesuwa całą zawartość ekranu.

![](_page_20_Figure_11.jpeg)

### **Orbiter**

![](_page_20_Picture_7.jpeg)

3. Naciśnij przycisk  $\blacktriangleright$ , a następnie przycisk  $\blacktriangle$  /  $\blacktriangledown$ , aby wybrać ustawienie On (Włączone) lub Off (Wyłączone). 4. Naciśnij przycisk MENU, aby zapisać ustawienia.

Gdy zabezpieczenie jest włączone, w czasie oglądania telewizji po naciśnięciu dowolnego przycisku na panelu przednim na ekranie pojawia się napis  $\triangle$  Child Lock (Zabezpieczenie przed dziećmi).

**Uwaga :** Napis **AChild Lock** (Zabezpieczenie przed dziećmi) nie pojawi się na ekranie, jeśli przycisk na panelu przednim zostanie naciśnięty w czasie wyświetlania menu.

Menu SPECIAL (Specjalne)

![](_page_20_Picture_5.jpeg)

![](_page_20_Picture_15.jpeg)

### Automatyczna regulacja (tylko tryb RGB [PC])

Ta funkcja umożliwia automatyczną regulację położenia obrazu i minimalizuje drgania obrazu.

- zuje dryania obrazu.<br>1. Nac<u>iśnij przy</u>cisk **MENU**, a następnie przycisk ▲ **/ ▼**, aby wybrać menu Nacisnij przycisk **i**<br>SCREEN (Ekran).
- SCREEN (Ekran).<br>2. Naciśnij przycisk ▶, a następnie przycisk ▲ / ▼, aby wybrać polecenie Nacisnij przycisk ►, a następnie przycisk ▲ / ▼,<br>**Auto Configure** (Automatyczna konfiguracja).
- 3. Naciśnij przycisk  $\blacktriangleright$  aby uruchomić funkcję **Auto Configure** (Automatyczna konfiguracja). Zostanie wyświetlony tekst  $\mathsf{OK}.$

Jeśli położenie obrazu nadal będzie nieprawidłowe, należy ponownie przeprowadzic automatyczna regulacj´.

4. Kolejno naciskaj przycisk MENU, aby powrócić do normalnego oglądania telewizji.

- a. Jeśli po użyciu funkcji automatycznej regulacji w trybie RGB (PC) obraz wymaga dalszej regulacji, można przeprowadzić regulację za<br>obraz wymaga dalszej regulacji, można przeprowadzić regulację za obraz wymaga dalszej regulacji, można przeprowadzić re<br>pomocą funkcji **Monual Config. (Ręczna konfiguracja)**
- b. Chocia˝ obraz nadaljest nieprawid∏owy, nie oznacza to chociaz opraz naoarjest nieprawioliowy, nie oznacza to<br>nieprawidłowego funkcjonowania telewizora — wymaga on jedynie dalszej regulacji.
- c. Funkcji **Auto Configure** (Automatyczna konfiguracja) i **Manual** Funkcji **Auto Configure** (Automatyczna konfiguracja) *i Monual*<br>**Config. (Ręczna konfiguracja)** nie trzeba uruchamiać w trybie DVI. Format obrazu

**i Orrial obrazu**<br>Telewizję można oglądać w różnych formatach obrazu: Spectacle, Full, Televizję TTIozna Oglądac IV T<br>Original, 4:3, 16:9 14:9 i Zoom.

1. Naciśnij przycisk MENU, a następnie przycisk  $\blacktriangle$  /  $\blacktriangledown$ , aby wybrać menu SCREEN (Ekran).

#### Uwaga:

2. Naciśnij przycisk $\blacktriangleright$ , a następnie przycisk  $\blacktriangle$  /  $\blacktriangledown$ , aby wybrać polecenie ARC (Regulowanie proporcji obrazu).

3. Naciskaj przycisk  $\blacktriangleright$ , aby wybrać odpowiedni format obrazu.

4. Naciśnij przycisk MENU, aby zapisać ustawienia.

Formaty Spectacle (Spektakl), Full (Pełny), Original (Oryginalny) 4:3, 16:9 (Szerokoekranowy), 14:9 lub Zoom(Powiększony) možna również wybierać za pomocą przycisku **ARC** na pilocie.

Kiedy odbiornik otrzyma sygnał obrazu szerokoekranowego, ta opcja<br>umożliwi dostosowanie obrazu w poziomie lub w pionie, w proporcjach liniowych, tak aby ca∏kowicie wype∏ni∏ ekran.

#### **Original** (Oryginalny)

Kiedy odbiornik otrzyma sygnał obrazu szerokoekranowego, automaty-<br>cznie przełączy się na format obrazu, który zostanie przesłany.

<mark>16:9</mark> (Szerokoekranowy)<br>Umożliwia dostosowanie obrazu w poziomie, w proporcjach liniowych, tak Umożliwia dostosowanie obrazu w poziomie, w proporcjach liniowych, tak<br>aby wypełniał cały ekran (przydatne przy oglądaniu płyt DVD w formacie 4:3).

- a. W trybie <sup>z</sup> podwojnym oknem <sup>i</sup> w trybie PIP/DW funkcja ARC
- (Regulowanie proporcji obrazu) nie jest dostępna.<br>b. W trybach RGB i DVI można wybrać tylko proporcje **4:3** i **16:9**.

#### Spectacle (Spektakl)

Kiedy odbiornik otrzyma sygnał obrazu szerokoekranowego, ta opcja<br>umożliwi dostosowanie obrazu w poziomie, w proporcjach nie liniowych, tak aby wypełnił ekran.

#### **Full** (Pe $ln$  $\gamma$ )

### 4:3

Umożliwia oglądanie obrazu przy oryginalnym współczynniku proporcji<br>ekranu 4:3 z szarymi paskami wyświetlanymi z lewej i prawej strony.

### 14:9

Tryb 14:9 jest przystosowany do zwyk∏ych programow telewizyjnych <sup>i</sup>

Tryb 14:9 jest przystosowany do zwykłych programów telewizyjnych i<br>obrazów w formacie 14:9. Ekran 14:9 jest wyświetlany tak jak ekran 4:3, obrazów w formacie 14:9. Ekran 14:9 jest wyświetlany tak jak ekran 4:3,<br>ale powiększenie następuje z lewej i prawej strony obrazu.

#### **Zoom**(Powiększony)

Pozwala oglądać obraz bez modyfikacji, który wypełnia cały ekran. Jednak górna i dolna część obrazu będą przycięte.

#### Uwaga:

![](_page_21_Picture_40.jpeg)

![](_page_21_Figure_9.jpeg)

### Menu SCREEN (Ekran)

![](_page_21_Picture_1.jpeg)

![](_page_21_Figure_8.jpeg)

### Powiększenie rozmiaru obrazu

Podczas powiększania lub pomniejszania obrazu, na ekranie może . Saszas pemprozama rappenning<br>być wyświetlany nienaturalny obraz.

- 1. NaciEnij przycisk MENU, <sup>a</sup> nast´pnie przycisk D / E, aby wybrac nacis⊓j przycisk **ivi⊏nu**<br>menu SCREEN (Ekran).
- menu SCREEN (Ekran).<br>2. Naciśnij p<u>r</u>zycisk\_▶, a następnie przyci<u>s</u>k ▲ / ▼, aby wybra nacisnij przycisk ►, a następnie przycisk ▲ / ▼, ac<br>polecenie Zoom In/Out (Powiększenie/Pomniejszenie).

Uwaga : Zakres dopuszczalnych regulacji powiększenia wynosi od 100 do 300.

# Po∏o˝enie ekranu (tylko tryb RGB [PC])

Gdy ekran jest powiększony, można zmienić położenie obrazu.

- 1. Naciśnij przycisk MENU, a następnie przycisk ▲ / ▼, aby wybrać menu SCREEN (Ekran).
- 2. Naciśnij przycisk  $\blacktriangleright$ , a następnie przycisk  $\blacktriangle$  /  $\blacktriangledown$ , aby wybrać

#### Uwaga:

- a. Zakres dopuszczalnych regulacji ustawienia Phase (Faza) wynosi<br>od 0 do 31.
- b. Zakres dopuszczalnych regulacji ustawienia **Clock (Zegar)** wynosi<br>od -50 do +50

![](_page_22_Picture_31.jpeg)

![](_page_22_Figure_17.jpeg)

polecenie Position (Położenie).

- 3. Naciśnij przycisk  $\blacktriangleright$ , a następnie przycisk  $\blacktriangle$  /  $\blacktriangledown$  lub  $\blacktriangleleft$  /  $\blacktriangleright$ , aby wyregulować położenie.
- wyreguiowac polozerile.<br>4. Naciśnij przycisk MENU, aby zapisać ustawienia.

# Ręczna konfiguracja (tylko tryb RGB [PC])

Jeśli po przeprowadzeniu automatycznej regulacji obraz nie jest wyraźny (w szczególności jeśli wyświetlane litery drźą), należy ręcźnie wyregulować fazę obrazu. Aby poprawić rozmiar ekranu, dostosuj<br>ustawienie **Clock** (Zegar).

- 1. Naciśnij przycisk MENU, a następnie przycisk  $\blacktriangle$  /  $\blacktriangledown$ , aby wybrać menu SCREEN (Ekran).
- 2. Naciśnij przycisk  $\blacktriangleright$ , a następnie przycisk  $\blacktriangle$  /  $\blacktriangledown$ , aby wybrać polecenie **Manual Config.** (Ręczna konfiguracja).
- 3. Naciśnij przycisk  $\blacktriangleright$ , a następnie przycisk  $\blacktriangle$  /  $\nabla$ , aby wybrać polecenie **Phase** (Faza) lub **Clock** (Zegar).
- 4. Naciskaj przycisk ◀ / ▶, aby przeprowadzić odpowiednie regulacje. 5. Naciśnij przycisk **MENU**, aby zapisać ustawienia.

![](_page_22_Picture_27.jpeg)

### Menu SCREEN (Ekran)

- 3. Naciśnij przycisk ▶, a następnie przycisk ◀ / ▶, aby zwiększyć lub zmniejszyc rozmiar obrazu.
- 4. Naciśnij przycisk MENU, aby zapisać ustawienia.

Rozmiar obrazu można też zwiększyć lub zmniejszyć za pomocą Rozmiar obrazu mozna tez zwiększyc lub zmniejszyc za pomocą<br>przycisku **Zoom+/Zoom-** na pilocie, a następnie w trybie przyciska **zoomnożocin** na pilocic, a następnie w trybie<br>powiększonego obrazu można wyregulować położenie obrazu powiększonego obrazu mozna wyregulowac<br>głównego za pomocą przycisków ▲ / ▼ i ◀ / ▶.

![](_page_22_Picture_6.jpeg)

![](_page_22_Figure_5.jpeg)

![](_page_22_Figure_16.jpeg)

# Regulacja ekranu

Funkcja Screen Adj. (Regulacja ekranu) jest dostępna w trybach AV1, AV2, AV3 i S-Video. Tej funkcji należy użyć, by zsynchronizować obraz lub usunąć jego niestabilność podczas oglądania filmu z kasety wideo.

- 1. Naciśnij przycisk MENU, a następnie przycisk  $\blacktriangle$  /  $\nabla$ , aby wybrać menu SCREEN (Ekran).
- 2. Naciśnij przycisk  $\blacktriangleright$ , a następnie przycisk  $\blacktriangle$  /  $\blacktriangledown$ , aby wybrać polecenie Screen Adj. (Regulacja ekranu).

![](_page_23_Figure_7.jpeg)

owaga.<br>a. Opcję **VCR (Magnetowid)** należy wybrać, jeśli oglądany jest obraz z magnetowidu.

b. Opcję TV (Telewizor) należy wybrać, gdy oglądany jest obraz z innego urzadzenia. (Za wyjatkiem magnetowidu)

Inicjowanie (przywrócenie oryginalnych ustawień fabrycznych)

### Uwaga:

1. Naciśnij przycisk MENU, a następnie przycisk  $\blacktriangle$  /  $\blacktriangledown$ , aby wybrać menu SCREEN (Ekran).

2. Naciśnij przycisk  $\blacktriangleright$ , a następnie przycisk  $\blacktriangle$  /  $\blacktriangledown$ , aby wybrać

polecenie **Reset** (Przywrócenie ustawień fabrycznych). 3. Naciśnij przycisk  $\blacktriangleright$ , aby rozpocząć przywracanie ustawień fabrycznych **Reset** (Przywrócenie ustawień fabrycznych). Zostanie wyświetlony tekst **OK**. 4. Kolejno naciskaj przycisk MENU, aby powrócić do normalnego ogladania telewizji.

![](_page_23_Picture_22.jpeg)

24

Uwaga : Ta funkcja działa w każdym trybie. Powoduje inicjowanie wyregulowanych wartości.

![](_page_23_Figure_8.jpeg)

MENU n. VOL PR

Można zainicjować ustawienia Zoom In/Out (Powiekszenie/Pomniejszenie), Position (Położenie), Manual Config. (Ręczna konfiguracja), Split zoom (Powiększenie z podziałem), rozmiar i położenie obrazu PIP oraz rozmiar obrazu wewnętrznego wyświetlanego w trybie dwóch obrazów.

Menu SCREEN (Ekran)

![](_page_23_Picture_1.jpeg)

![](_page_23_Figure_9.jpeg)

3. Naciśnij przycisk  $\blacktriangleright$ , a następnie przycisk  $\blacktriangle$  /  $\blacktriangledown$ , aby wybrać polecenie TV(Telewizor) lub VCR (Magnetowid). 4. Naciśnij przycisk MENU, aby zapisać ustawienia.

![](_page_23_Figure_20.jpeg)

# Wybieranie trybu Wide XGA (tylko tryb RGB [PC])

Aby wyświetlany był normalny obraz, należy dopasować rozdziel-Aby wyswietiany był normainy<br>czość trybu RGB do trybu XGA.

- czość trypu nap do trypu ∧a∧.<br>1. Naciśnij przy<u>cis</u>k MENU, a następnie przycisk ▲ / ▼, aby wybra acısnıj przycisk **menu**,<br>menu SCREEN (Ekran).
- menu SCREEN (Ekran).<br>2. Naciśnij przycisk ▶, a następnie przycisk ▲ / ▼, aby wybra<br>polecenie XGA Mode (Tryb XGA).

**Uwaga :** Rozdzielczość XGA może być wybierana automatycznie dla trybu DVI.

# YNR (Redukcja szumu sygnału Y)

Umożliwia redukcję zakłóceń obrazu, które mogą być widoczne na Umożliwia redukcję zakłóceń obrazu, które mogą być widoczne na<br>ekranie podczas oglądania telewizji w miejscu, gdzie moc sygnału<br>jest niewielka.

jest niewielka.<br>Funkcja VNR (Redukcja szumu sygnału Y) jest dostępna w trybach<br>TV, AV1, AV2, AV3 i S-Video.

- 
- 1. Naciśnij przycisk MENU, a następnie użyj przycisku  $\blacktriangle$  /  $\nabla$ , aby<br>wybrać menu SCREEN (Ekran).<br>2. Naciśnij przycisk  $\blacktriangleright$ , a następnie przycisk  $\blacktriangle$  /  $\nabla$ , aby wybrać<br>polecenie XNR (Redukcja szúmu sygnału Y).<br>3
- 
- 

- **Uwaga :**<br>a. Tej funkcji można używać niezależnie od źródła sygnału **owaga :**<br>a. Tej funkcji można używać niezależnie od źródła sygnału<br>b. Po użyciu opcji **2-Spilt Zoom (Powiększenie z podziałem na 2**
- Po użyciu opcji **2-Spilt Zoom (Powiększenie z podziałem n**<br>**części)** zawartość ekran można przesuwać tylko w górę i w dó. c. Podziałam na zapolityczenia przeszenia z podziałam na z<br>części) zawartość ekran można przesuwać tylko w górę i w dół.<br>c. W przypadku powiększenia ekranu jego zawartość można przesuwac bez wybierania sekcji ekranu.

25

![](_page_24_Figure_19.jpeg)

Powiększenie z podziałem<br>Ta funkcja umożliwia powiększanie obrazu o stałą wartość.

Naciśnij przycisk SPLIT ZOOM. Po każdym naciśnięciu przycisku SPLIT ZOOM zawartość ekranu zmieni się w sposób pokazany poniżej.

![](_page_24_Picture_5.jpeg)

![](_page_24_Figure_22.jpeg)

#### W przypadku opcji 9-Split Zoom (Powiększenie z podziałem na 9 części):

- a. Naciśnij przycisk numeryczny, aby wybrać sekcję do powiększenia.<br>Jeśli zostanie naciśnięty przycisk z cyfra 5, zostanie powiększona sekcja nr 5, a powiększony ekran będzie można przesuwać za<br>pomocą przycisków A / Vi < /
- b. Aby powrócić do normalnego wyświetlania, naciśnij ponownie przycisk SPLIT ZOOM.

![](_page_24_Picture_26.jpeg)

![](_page_24_Picture_27.jpeg)

### Menu SCREEN (Ekran)

3. Naciśnij przycisk  $\blacktriangleright$ , a następnie przycisk  $\blacktriangle$  /  $\blacktriangledown$ , aby wybrac odpowiednią rozdzielczość XGA.

4. Naciśnij przycisk **MENU**, aby zapisać ustawienia.

![](_page_24_Picture_6.jpeg)

# Operacje PIP/DW

Funkcja PIP (obraz w obrazie) umożliwia wyświetlanie obrazu w obrazie.

# Wybór źródła obrazu głównego

Źródła sygnału wejściowego można ustawić dla trybów TV, AV1, AV2, AV3, S-Video, RGB i DVI. Tryb AV służy do współpracy z magnetowidem oraz innymi urządzeniami podłączanymi do odbiornika.

Uwaga : Jeśli magnetowid jest podłączony przez gniazdo antenowe, odbiornika używa się w trybie TV. Więcej informacji znajduje się w podrozdziale "Podłączanie urządzeń zewnętrznych".

AV1: magnetowid pod∏aczony do gniazda Euroscart <sup>1</sup> w odbiorniku AV2: magnetowid podłączony do gniazda Euroscart 2 w odbiorniku AV3: magnetowid pod∏aczony do wtyczek RCA na panelu bocznym. S-Video: magnetowid S-VIDEO podłączony do gniazda S-VIDEO na panelu tylnym odbiornika RGB: komputer PC podłączony do gniazda RGB odbiornika DVI: cyfrowe wyjście komputera podłączone do gniazda DVI odbiornika 4. Naciśnij przycisk MENU, aby zapisać ustawienia.

Tryb TV, AV1, AV2, AV3, S-Video, RGB lub DVI można wybrać, naciskajac przycisk TV/AV.

Aby w trybie AV1, AV2, AV3, S-Video, RGB lub DVI powrócić do trybu TV, naciśnij przycisk  $\blacktriangle$  /  $\blacktriangledown$  lub przyciski NUMERYCZNE.

Automatyczne przełączanie sygnału wideo

![](_page_25_Picture_17.jpeg)

Jeśli magnetowid wysyła sygnał przełączający przez złącze Euroscart, odbiornik automatycznie przełączy się w tryb AV1, AV2 po rozpoczęciu odtwarzania. Aby jednak kontynuować oglądanie w trybie TV, naciśnij przycisk ▲ / ▼ lub przyciski NUMERYCZNE. Naciśnij przycisk TV/AV, aby powrócić do trybu AV.

MENU  $\overline{\mathbf{p}}$ VOL PR ) () ()<br>D (2) (1)  $\begin{array}{cc} 0 & 0 & 0 \ 0 & 0 & 0 \end{array}$ 7890

![](_page_25_Picture_19.jpeg)

![](_page_25_Figure_7.jpeg)

- 1. Naciśnij przycisk MENU, a następnie przycisk  $\blacktriangle$  /  $\nabla$ , aby wybrać menu PIP/DW.
- 2. Naciśnij przycisk  $\blacktriangleright$ , a następnie przycisk  $\blacktriangle$  /  $\blacktriangledown$ , aby wybrać polecenie Input (Wejście).
- 3. Naciśnij przycisk  $\blacktriangleright$ , a następnie  $\blacktriangle$  /  $\nabla$ , aby wybrać tryb TV, AV1, AV2, AV3, S-Video, RGB lub DVI.

PIP/DW menu

![](_page_25_Picture_1.jpeg)

![](_page_25_Figure_11.jpeg)

# Operacje PIP/DW

27

# Tryb DW

- 1. Naciśnij przycisk MENU, a następnie przycisk  $\blacktriangle$  /  $\nabla$ , aby wybrać menu PIP/DW.
- 2. Naciśnij przycisk  $\blacktriangleright$ , a następnie przycisk  $\blacktriangle$  /  $\blacktriangledown$ , aby wybrać polecenie DW (Podwojne okno).

4. Naciśnij przycisk MENU, aby zapisać ustawienia. Ustawienie PIP, DW1, DW2 lub Off można również wybrać za pomoca przycisku PIP/DW na pilocie.

# Wybór trybu wejścia dla obrazu wewnętrznego

Naciskaj przycisk PIP INPUT, aby wybrać tryb wejścia dla obrazu wewnętrznego.

# Tryb PIP

- 1. Naciśnij przycisk MENU, a następnie przycisk  $\blacktriangle$  /  $\blacktriangledown$ , aby wybrać menu PIP/DW.
- 2. Naciśnij przycisk  $\blacktriangleright$ , a następnie przycisk  $\blacktriangle$  /  $\blacktriangledown$ , aby wybrać polecenie PIP (Obraz w obrazie).
- 3. Naciśnij przycisk  $\blacktriangleright$ , a następnie przycisk  $\blacktriangle$  /  $\blacktriangledown$ , aby wybrać ustawienie On (Włączone) lub Off (Wyłączone).

Tę funkcję można również ustawić za pomocą przycisku WIN.SIZE na pilocie.

![](_page_26_Figure_13.jpeg)

PIP/DW menu

- 3. Naciśnij przycisk  $\blacktriangleright$ , a następnie przycisk  $\blacktriangle$  /  $\blacktriangledown$ , aby wybrać ustawienie **DW1, DW2** lub **Off** (Wyłączone). 4. Naciśnij przycisk MENU, aby zapisać ustawienia.
- Uwaga : Gdy funkcja DW (Podwójne okno) jest włączona, funkcja Win. Position (Polożenie okna), PIP ARC (Sterowanie współczyn---<br>nil em proporcji PIP) nie jest dostępna. Г UI<br>— :—

![](_page_26_Picture_5.jpeg)

![](_page_26_Figure_4.jpeg)

![](_page_26_Picture_17.jpeg)

Tę funkcję można również ustawić w menu PIP/DW.

# Rozmiar obrazu wewnętrznego

- 1. Naciśnij przycisk MENU, a następnie przycisk  $\blacktriangle$  /  $\nabla$ , aby wybrać menu PIP/DW.
- 2. Naciśnij przycisk  $\blacktriangleright$ , a następnie przycisk  $\blacktriangle$  /  $\blacktriangledown$ , aby wybrać

polecenie **Win. Size** (Rozmiar okna). 3. Naciśnij przycisk ▶, a następnie przycisk ◀ / ▶, aby ustawić rozmiar obrazu wewnętrznego. 4. Naciśnij przycisk MENU, aby zapisać ustawienia.

# Operacje PIP/DW

Tę funkcję można również ustawić za pomocą przycisku WIN.POSI-TION na pilocie.

# Współczynnik proporcji PIP

- 1. Naciśnij przycisk MENU, a następnie przycisk  $\blacktriangle$  /  $\nabla$ , aby wybrać menu PIP/DW.
- 2. Naciśnij przycisk  $\blacktriangleright$ , a następnie przycisk  $\blacktriangle$  /  $\blacktriangledown$ , aby wybrać polecenie PIP ARC (Sterowanie współczynnikiem proporcji PIP).

Tę funkcję można również ustawić za pomocą przycisku PIP ARC na pilocie.

# Zamiana obrazów głównego i wewnętrznego

Naciśnij przycisk SWAP, aby zamienić obraz główny z obrazem wewnętrznym.

### Wybór programu dla obrazu wewnętrznego

Wybór programu dla obrazu wewnętrznego jest możliwy, gdy obraz wewnętrzny jest wyświetlany w trybie TV. Naciskaj przyciski PIP PR +/-, aby wybrać program dla obrazu wewnetrznego.

![](_page_27_Picture_19.jpeg)

![](_page_27_Figure_6.jpeg)

3. Naciśnij przycisk  $\blacktriangleright$ , a następnie naciskaj przycisk  $\blacktriangle$  /  $\blacktriangledown$  lub  $\blacktriangleleft$  / ► dopóki okno nie znajdzie się w odpowiednim położeniu. Obraz wewnętrzny przesuwa się w górę/dół lub w lewo/prawo. 4. Naciśnij przycisk MENU, aby zapisać ustawienia.

![](_page_27_Picture_1.jpeg)

Przesuwanie obrazu wewnętrznego

- 1. Naciśnij przycisk MENU, a następnie przycisk  $\blacktriangle$  /  $\nabla$ , aby wybrać menu PIP/DW.
- z. Naciśnij przycisk ▶, a następnie przycisk ▲ / ▼, aby wybrac polecenie **Win. Position** (Położenie okna).

![](_page_27_Figure_5.jpeg)

![](_page_27_Figure_12.jpeg)

3. Naciśnij przycisk  $\blacktriangleright$ , a następnie przycisk  $\blacktriangle$  /  $\blacktriangledown$ , aby wybrać ustawienie 4:3 lub 16:9. 4. Naciśnij przycisk MENU, aby zapisać ustawienia.

![](_page_28_Figure_4.jpeg)

# Włączanie i wyłączanie

Naciśnij przycisk TEXT, aby przełączyć się na teletekst. Na ekranie pojawi się pierwsza lub ostatnia strona. U góry ekranu wyświetlane są dwa numery stron, nazwa stacji telewizyjnej, data <sup>i</sup> godzina. Pierwszy numer strony wskazuje dokonany wybór, zaś drugi — aktualnie wyświetlaną stronę. Naciśnij przycisk TEXT, aby wyłączyć teletekst. Zostanie przywrócony poprzedni tryb wyświetlania.

Teletekst (lub tryb TOP) jest funkcja opcjonalna, w zwiazku <sup>z</sup> tym tylko odbiorniki z systemem teletekstu mogą odbierać sygnał teletekstu.

# Teletekst (opcja)

![](_page_28_Picture_19.jpeg)

Teletekst jest nadawany bezpłatnie przez większość stacji telewizyjnych. Zawiera najświeższe wiadomości, prognozę pogody, program telewizyjny, ceny akcji <sup>i</sup> wiele innych informacji.

Dekoder teletekstu tego telewizora obsługuje systemy SIMPLE, TOP i FASTEXT. SIMPLE (standardowy teletekst) składa się z wielu stron wybieranych bezpośrednio przez wpisywanie odpowiedniego numeru strony. TOP i FASTEXT to nowocześniejsze metody, umożliwiające szybki i łatwy wybór informacji teletekstowych.

1. Korzystając z przycisków NUMERYCZNYCH, wprowadź żądany numer strony (liczbę trzycyfrowa). Jeśli podczas wybierania zostanie naciśnięta niewłaściwa cyfra, trzycyfrową liczbę trzeba wpisać do końca, a następnie ponownie wprowadzić poprawną liczbę. 2. Przycisk A / V może służyć do wyboru poprzedniej lub następnej strony.

Czterem wybranym stronom teletekstu można przypisać odpowiednie kolory, co ułatwia ich późniejszy wybór — wystarczy nacisna przycisk w odpowiednim kolorze na pilocie.

- 1. Naciśnij kolorowy przycisk.
- 2. Za pomocą przycisków NUMERYCZNYCH wybierz stronę, którą chcesz zaprogramowac.
- 3. Naciśnij przycisk OK. Wybrana strona zostanie zapisana (na potwierdzenie mignie jednokrotnie. Od tej pory stronę tę będzie można wybrać przyciskiem w danym kolorze.
- 4. Trzy pozostałe kolorowe przyciski programuje się w analogiczny

Jeśli telewizor jest w trybie SIMPLE, TOP lub FASTEXT, naciśnij przycisk EM, aby przełączyć się w tryb LIST. M

# Tryb SIMPLE

### Wybór strony

# Programowanie kolorowego przycisku w trybie LIST

![](_page_28_Picture_17.jpeg)

![](_page_28_Picture_18.jpeg)

# Teletekst (opcja)

# Tryb TOP (opcja)

Na dole ekranu telewizora wyświetlane są cztery pola — czerwone, zielone, żółte i niebieskie. Żółte pole oznacza następną grupę, a niebieskie — następny blok.

1. Za pomocą niebieskiego przycisku można przemieszczać się z bloku do bloku.

- 2. Żółty przycisk służy do przechodzenia do następnej grupy z automatycznym przejściem do następnego bloku.
- 3. Zielony przycisk służy do przechodzenia do następnej istniejącej strony z automatycznym przejściem do następnej grupy. Zamiennie można używać przycisku  $\blacktriangle$ .
- 4. Przycisk czerwony umożliwia powrót do poprzedniego wyboru. Zamiennie można używać przycisku ▼.

### Bezpośredni wybór strony

Stronę można wybrać analogicznie jak w trybie SIMPLE, wpisując ją w trybie TOP jako trzycyfrową liczbę przy użyciu przycisków NUMERYCZNYCH.

# Tryb FASTEXT

Strony teletekstu są zakodowane kolorami na dole ekranu i wybiera się je, naciskając przycisk w odpowiednim kolorze.

### Wybór strony

- 1. Naciśnij przycisk Ei], aby wybrać stronę indeksu. i
- 2. Strony teletekstu są zakodowane kolorami na dole ekranu i można je wybrać, naciskając przycisk w odpowiednim kolorze.
- 3. Stronę można wybrać analogicznie jak w trybie SIMPLE, wpisując ją w trybie FASTEXT jako trzycyfrową liczbę przy użyciu przycisków NUMERYCZNYCH.
- 4. Do poprzedniej lub następnej strony można przejść za pomocą przycisku  $\blacktriangle$  /  $\nabla$ .

![](_page_29_Picture_18.jpeg)

![](_page_29_Picture_19.jpeg)

![](_page_29_Figure_3.jpeg)

### Wybór bloku/grupy/strony

# Teletekst (opcja)

#### REVEAL (Odkrywanie)  $\equiv$ ?

Specjalne funkcje teletekstu

Naciśnij ten przycisk, aby ujawnić ukryte informacje, na przykład rozwiązania zagadek lub łamigłówek. Naciśnij ten przycisk ponownie, aby usunąć informacje z ekranu.

#### SIZE (Rozmiar) <u>|≡≑|</u>

![](_page_30_Figure_4.jpeg)

Powoduje wyświetlanie tekstu o podwójnej wysokości. Naciśnij ten przycisk, aby powiększyć górną połowę strony. Naciśnij ten przycisk ponownie, aby powiększyć dolną połowę strony.

Naciśnij ten przycisk po raz kolejny, aby przywrócić normalny tryb wyświetlania.

# $\Xi$ X

W trakcie oczekiwania na nową stronę teletekstu na ekranie wyświetlany jest obraz telewizyjny. W lewym górnym rogu ekranu pojawia się symbol  $\textcolor{red}{\textcircled{\equiv}} \texttimes$ . Gdy zaktualizowana strona bedzie dostępna, symbol  $(\equiv \times)$  zostanie zastapiony numerem strony.

Naciśnij ten przycisk, aby wyświetlić zaktualizowaną stronę teletekstu.

### UPDATE (Aktualizacja)

Wyświetla strony teletekstu nałożone na obraz telewizyjny. Aby wyłączyć obraz telewizyjny, naciśnij ten przycisk ponownie.

# HOLD (Zatrzymanie)

Zatrzymuje automatyczną zmianę strony, która odbywa się, jeśli strona teletekstu składa się z co najmniej 2 stron podrzędnych. Liczba stron podrzędnych i numer wyświetlanej strony podrzędnej są zwykle pokazane na ekranie poniżej godziny. Po naciśnięciu tego przycisku w lewym górnym rogu ekranu wyświetlany jest symbol zatrzymania, a automatyczna zmiana strony jest niemożliwa. Aby kontynuować, naciśnij ten przycisk ponownie.

![](_page_30_Picture_670.jpeg)

#### MIX (Nakładanie) 耂

TIME (Czas)

funkcji.

Oglądając program telewizyjny, naciśnij ten przycisk, aby wyświetlić w prawym górnym rogu ekranu aktualny czas. Naciśnij ten przycisk ponownie, aby usunąć te informacje z ekranu. W trybie teletekstu naciśnij ten przycisk, aby wybrać numer strony podrzędnej. Numer strony podrzędnej jest wyświetlany na dole ekranu. Aby zatrzymać lub zmienić stronę podrzędną, naciśnij przycisk CZERWONY/ZIELONY, ▲ / ▼ lub przyciski NUMERYCZNE. Naciśnij ten przycisk ponownie, aby zakończyć działanie tej

31

![](_page_30_Picture_19.jpeg)

# Podłączanie urządzeń zewnętrznych

Do odbiornika można podłączyć urządzenia zewnętrzne, takie jak magnetowidy, kamery itp. Pokazane tutaj elementy mogą nieco różnić się od posiadanych przez użytkownika.

![](_page_31_Picture_22.jpeg)

# Gniazdo antenowe

1. Połącz kablem gniazdo wyjściowe RF magnetowidu z gniazdem

- antenowym z tyłu odbiornika.
- 2. Podłącz przewód antenowy do gniazda wejścia antenowego RF w magnetowidzie.
- 3. Zapisz kanał magnetowidu pod odpowiednim numerem programu, korzystając z informacji podanych w podrozdziale "Ręczne dostrajanie programów".
- 4. Wybierz numer programu, pod którym zapisany jest kanał magnetowidu.
- 5. Naciśnij przycisk PLAY na magnetowidzie.

Programy odbierane przez telewizor można także nagrywać na kasetach wideo.

# Gniazda Euroscart

- 1. Połącz kablem gniazdo Euroscart magnetowidu z gniazdem Euroscart <sup>1</sup> lub <sup>2</sup> w odbiorniku.
- 2. Naciśnij przycisk PLAY na magnetowidzie.

Jeśli magnetowid wysyła sygnał przełączający przez złącze Euroscart 1 lub 2, odbiornik automatycznie przełączy się w tryb  $AV1$  lub  $AV2$ .

Aby jednak kontynuować oglądanie w trybie TV, naciśnij przycisk

### $\blacktriangle$  /  $\nabla$ .

W przeciwnym przypadku naciśnij przycisk TV/AV na pilocie, aby wybrać tryb **AV 1** lub AV 2. Obraz odtwarzany z magnetowidu pojawi się na ekranie.

### Uwaga:

- a. Sygnał typu RGB, czyli sygnały koloru czerwonego, zielonego i niebieskiego, można wybrać tylko dla gniazda Euroscart 1 i można go odbierać tylko w trybie AV 1. Takie sygnały są transmitowane np. przez dekodery płatnej telewizji, konsole do gier, urządzenia do odtwarzania dyskow Photo CD, itp.
- b. Jeśli do obu gniazd Euroscart podłączono równocześnie dwa magnetowidy, można odbierać tylko sygnał w trybie AV 2. c. Jeśli sygnał S-VHS jest odbierany za pośrednictwem gniazda S-

VIDEO, należy zmienić tryb na tryb S-Video.

![](_page_31_Picture_2.jpeg)

# Podłączanie urządzeń zewnętrznych

# Gniazda wejściowe S-Video/Audio (S-Video)

Dzięki podłączeniu magnetowidu S-VIDEO do gniazda S-VIDEO jakość wyświetlanego obrazu jest znacznie lepsza.

![](_page_32_Picture_20.jpeg)

- 1. Połącz kablem gniazdo wyjściowe S-Video magnetowidu z gniazdem S-VIDEO odbiornika.
- 2. Podłącz przewód audio z magnetowidu S-VIDEO do gniazd AV3 / S-VIDEO L/R odbiornika.

- 1. Połącz przewodem sygnałowym gniazdo wyjścia obrazu komputera PC z gniazdem wejściowym RGB INPUT lub DVI INPUT w odbiorniku.
- 2. Podłącz przewód audio z komputera PC do gniazd **AUDIO INPUT** odbiornika.
- 3. Naciśnij przycisk MULTIMEDIA lub TV/AV, aby wybrać tryb RGBlub DVI.
- 4. Włącz komputer PC ekran komputera pojawi się na ekranie telewizora.

Telewizor może służyć jako monitor komputera PC.

Uwaga : Posiadacze komputerów Apple Macintosh powinni podłączyć do przewodu sygnałowego przejściówkę VGA (nie ma jej w ise sięczyc się przenicości cygrafonogo przejocionnę rostrinianiajej (<br>zestawie) — z 3 rzędów 15 styków na 2 rzędy 15 styków — i połączy ja z komputerem Macintosh.

Uwaga : Jeśli magnetowid jest monofoniczny, podłącz przewód audio z magnetowidu do gniazda AUDIO L/MONO w odbiorniku telewizyjnym.

![](_page_32_Picture_5.jpeg)

3. Wybierz tryb **S-Video**, naciskając cyklicznie przycisk TV/AV. 4. Naciśnij przycisk play na magnetowidzie. Obraz odtwarzany z magnetowidu pojawi się na ekranie.

# Gniazdo wejściowe komputera PC

![](_page_32_Picture_15.jpeg)

# Gniazda wejściowe audio/wideo

1. Połącz kablem gniazda wyjściowe audio/wideo magnetowidu z gniazdami wejściowymi audio/wideo w odbiorniku. 2. Naciśnij przycisk TV/AV, aby wybrać tryb AV3. 3. Naciśnij przycisk PLAY na magnetowidzie. Obraz odtwarzany z magnetowidu pojawi się na ekranie.

![](_page_32_Picture_19.jpeg)

![](_page_32_Picture_14.jpeg)

# Dane techniczne monitora

34

Tryb RGB

#### Uwaga:

a. Jeśli odbiornik jest zimny, przy włączaniu może

- wystapic niewielkie migotanie obrazu. Jest to zjawisko normalne <sup>i</sup> nie Ewiadczy o uszkodzeniu telewizora.
- b. W miarę możności, aby uzyskać najwyższą jakość obrazu na monitorze LCD, należy używać trybu wideo 1360x768 pikseli, 60 Hz. Przy innych rozdzielczościach niektóre obrazy na ekranie moga zostac przeskalowane lub inaczej przetworzone. Jeśli w komputerze PC jest stosowana częstotliwość pionowa 85 Hz, to przy w∏aczonej funkcji PIP moga wystapic zakłócenia. W takim przypadku należy ustawić w komputerze PC częstotliwość pionową równą 60 Hz.
- c. Na ekranie mogą pojawiać się uszkodzone punkty, na przykład czerwone, zielone lub niebieskie plamki. Nie ma to jednak wpływu na sprawność monitora.

d. Nie należy naciskać ekranu LCD palcem przez d∏u˝szy czas, gdy˝ mo˝e to spowodowac czasowe odkszta∏cenie obrazu na ekranie. e. Gdy na telewizorze pojawi się ekran komputera PC, może zostać wyświetlony komunikat, którego treść będzie zależeć od wersji

u˝ywanego systemu operacyjnego (Windows 98, Windows 2000). Jeśli komunikat zostanie wyświetlony, klikaj przycisk "Dalej", aż komunikat zostanie zamknięty. f. Jeśli na ekranie zostanie wyświetlony komunikat "No Signal" (Brak sygnatu), należy ustawic komputer PC zgodnie ze wskazowkami podanymi w podrozdziale 'Dane techniczne monitora'.

![](_page_33_Picture_674.jpeg)

(Postać wejścia synchronizacji: oddzielna)

# Dane techniczne monitora

35

Tryb DVI

![](_page_34_Picture_220.jpeg)

Do gniazda wejściowego RS-232C można podłączyć zewnętrzne urzadzenie sterujace (takie jak komputer lub system sterowania A/V) i zewnętrznie sterować funkcjami odbiornika.

# Gniazdo wejściowe RS-232C

- 1. Podłącz port szeregowy urządzenia sterującego do gniazda RS-232C odbiornika.
- 2. Kabel RS-232C nie jest dostarczany wraz <sup>z</sup> odbiornikiem.
- 3. Jeśli odbiornik będzie sterowany przez urządzenie zewnętrzne,

![](_page_35_Figure_6.jpeg)

przyciski sterujące na pilocie i panelu przednim odbiornika (oprócz głównego przycisku zasilania) nie będą działać.

# 9-stykowe męskie gniazdo D-Sub

Ta funkcja służy do określania numeru identyfikacyjnego monitora. Informacje znajdują się w tabeli "Mapowanie danych rzeczywistych 1". Patrz strona 41.

1. Naciśnij przycisk MENU, a następnie użyj przycisku  $\blacktriangle$  /  $\nabla$ , aby wybrac menu SPECIAL (Specjalne).

- 2. Naciśnij przycisk  $\blacktriangleright$ , a następnie przycisk  $\blacktriangle$  /  $\blacktriangledown$ , aby wybrać polecenie Set ID (Identyfikator odbiornika).
- 3. Naciśnij przycisk  $\blacktriangleright$ , a następnie użyj przycisku  $\blacktriangleleft$  /  $\blacktriangleright$ , aby za pomoca polecenia **Set ID** (Identyfikator odbiornika). wybrać odpowiedni numer identyfikacyjny monitora.

# Set ID (Identyfikator odbiornika)

Uwaga : Zakres dopuszczalnych regulacji funkcji Set ID (Identyfikator odbiornika) wynosi od <sup>1</sup> do 99.

• Długość danych: 8 bitów

• Bit stopu: 1 bit

# Parametry komunikacji

- Szybkość transmisji bitów: 115200 b/s (UART) • Parzystość: brak
- Kod komunikacji: Kod ASCII

\* Należy używać przewodu z zamienionymi kablami ("skrosowanego").

![](_page_35_Picture_22.jpeg)

![](_page_35_Picture_12.jpeg)

![](_page_35_Picture_657.jpeg)

![](_page_35_Picture_14.jpeg)

### Lista poleceń

- \* [Command1(Polecenie 1)]:Pierwsze polecenie sterujące odbiornikiem. (j lub k)
- [Command2(Polecenie 2)]:Drugie polecenie sterujące<br>| odbiornikiem.<br>| Set ID] : Można ustawić wartość Set ID

: Można ustawić wartość Set ID (Identyfikator odbiornika), aby w menu Special (Specjalne) wybrać odpowiedni numer identyfikacyjny monitora. Patrz poprzednia strona. Zakres dopuszczalnych regulacji wynosi od <sup>1</sup> do 99. Po wybraniu wartości Set ID (Identyfikator odbiornika) równej 0 możliwe będzie sterowanie każdym podłączonym odbiornikiem. Wartość Set ID (Identyfikator

: Transmisja danych polecenia. Transmisja danych "FF" umożliwia odczyt stanu polecenia.

 $*$  [Cr] : Kod ASCII polecenia powrotu karetki "0x0D" \*[] : Kod ASCII spacji (0x20)

*Potwierdzenie prawidłowości* 

\* Monitor transmituje sygna∏ ACK (potwierdzenie) w tym formacie, gdy odbiera nienormalne dane od nieprawidłowo wykonywanych funkcji lub gdy

odbiornika) jest w menu wyświetlana w postaci liczby dziesiętnej (od 1 do 99), <sup>a</sup> w protokole transmisji/odbioru w postaci liczby szesnastkowej (od <sup>t</sup> [DATA] 0x0 do 0x63).<br>Fransmisja dar : 1.

występują błędy komunikacji.

Dane 1: nieprawidłowy kod 2: nieobsługiwana funkcja 3: dłuższy czas oczekiwania

![](_page_36_Picture_21.jpeg)

\* Monitor transmituje sygnał ACK (potwierdzenie) w tym formacie, gdy odbiera normalne dane. Jeśli w tym czasie używany jest tryb odczytu danych, potwierdzenie wskazuje aktualny stan danych. Jeśli używany jest tryb zapisu danych, monitor zwraca dane do komputera PC.

### <u>Potwierdzenie błędu</u>

[Command1][Command2][ ][Set ID][ ][Data][Cr]

# [Command2][ ][Set ID][ ][OK][Data][x]

[Command2][ ][Set ID][ ][NG][Data][x]

37

![](_page_36_Picture_915.jpeg)

![](_page_36_Picture_916.jpeg)

![](_page_36_Picture_917.jpeg)

<u>Transmisja</u>

- 01. Zasilanie (Polecenie: a)
- ► Sterowanie włączeniem/wyłączeniem telewizora.

### Transmisja

\* Podobnie, jeśli inne funkcje transmitują dane "0xFF" w tym formacie, zwracane dane potwierdzenia określają obecny stan każdej funkcji.

Potwierdzenie

### Potwierdzenie

► Wybór źródła wejściowego dla odbiornika. Źródło wejściowe można też wybrać za pomocą przycisku TV/AV na pilocie.

## 02. TV/AV (Polecenie: b)

Dane 0: Automatyczny 1: Normalny ekran (4:3) 2: Szeroki ekran (16:9) 3: 14:9 4: Pełny ekran (Powiększenie) ► Regulacja głośności. Głośność można też regulować za pomocą przycisków głośności na pilocie.

### <u>Transmisja</u>

\* W przypadku użycia wejścia komputera można wybrać współczynnik proporcji ekranu 16:9 lub 4:3.

### Transmisja

#### Potwierdzenie

► Wybór włączenia/wyłączenia wyciszenia dźwięku. Funkcji wyciszania dźwięku można też używać za pomoca przycisku MUTE na pilocie.

### <u>Transmisja</u>

- Dane 0: Włączenie wyciszenia dźwięku (Dźwięk jest wyciszony)
	- 1: Wyłączenie wyciszenia dźwięku (Dźwięk nie jest wyciszony)

#### Dane od 0 do 64 \*

ane ou u uo o4<br>Informacje znajdują się w tabeli "Mapowanie danych rzeczywistych 1". Patrz strona 41.

#### Potwierdzenie

▶ Regulacja kontrastu ekranu. Kontrast można też regulować w menu PICTURE (Obraz).

#### Dane od 0 do 64 Dane od u do o4<br>\* Informacje znajdują się w tabeli "Mapowanie danych rzeczywistych 1". Patrz strona 41.

04. Wygaszenie ekranu (Polecenie: d)

► Wybór włączenia/wyłączenia wygaszenia ekranu.

### <u>Transmisja</u>

### Potwierdzenie

### Potwierdzenie

### Potwierdzenie

### 07. Kontrast (Polecenie: g)

### Transmisja

Potwierdzenie

![](_page_37_Picture_63.jpeg)

[k][a][ ][Set ID][ ][Data][Cr]

Dane 0: Zasilanie wyłączone 1: Zasilanie włączone

[a][ ][Set ID][ ][OK][Data][x]

# [a][ ][Set ID][ ][OK][Data][x]

### [k][a][ ][Set ID][ ][FF][Cr]

[k][b][ ][Set ID][ ][Data][Cr]

Dane 0: TV

 $A \cdot C$  Video

### [b][ ][Set ID][ ][OK][Data][x]

### 03. Współczynnik proporcji (Polecenie: c) (Rozmiar obrazu głównego)

► Wybór formatu ekranu. (Format obrazu głównego) Format ekranu można również wybrać za pomocą przycisku ARC (Regulowanie proporcji obrazu) na pilocie lub za pomoca menu SPECIAL (Specjalne).

### <u>Transmisja</u>

1: AV1 2: AV2 3: AV3

![](_page_37_Picture_918.jpeg)

### [k][c][ ][Set ID][ ][Data][Cr]

### [c][ ][Set ID][ ][OK][Data][x]

[k][d][ ][Set ID][ ][Data][Cr]

- Dane 0: Wyłączenie wygaszenia ekranu (Obraz jest wyświetlany)
	- 1: W∏aczenie wygaszenia ekranu (Obraz nie jest wyświetlany)

► Pokazanie włączenia/wyłączenia zasilania.

### <u>Transmisja</u>

### [d][ ][Set ID][ ][OK][Data][x]

## 05. Wyciszenie dźwięku (Polecenie: e)

### [k][e][ ][Set ID][ ][Data][Cr]

### [e][ ][Set ID][ ][OK][Data][x]

06. Regulacja głośności (Polecenie: f)

### [k][f][ ][Set ID][ ][Data][Cr]

### [f][ ][Set ID][ ][OK][Data][x]

### [k][g][ ][Set ID][ ][Data][Cr]

![](_page_37_Picture_62.jpeg)

### 08. Jasność (Polecenie: h)

 $\blacktriangleright$  Regulacja jasności ekranu. Jasność można też regulować w menu PICTURE (Obraz).

eano loa olao on<br>\* Informacje znajdują się w tabeli "Mapowanie danych rzeczywistych 1". Patrz strona 41.

### Transmisja

▶ Regulacja koloru ekranu. Kolor można też regulować w menu PICTURE (Obraz).

eano loa olao on<br>\* Informacje znajdują się w tabeli "Mapowanie danych rzeczywistych 1". Patrz strona 41.

### Potwierdzenie

### 09. Kolor (Polecenie: i)

▶ Regulacja odcienia ekranu. Odcień można też regulować w menu PICTURE (Obraz).

### <u>Transmisja</u>

### Transmisja

Dane od czerwonego (0) do zielonego (64) \* Informacje znajdują się w tabeli "Mapowanie danych rzeczywistych 1". Patrz strona 41.

▶ Regulacja ostrości obrazu. Ostrość można też regulować w menu PICTURE (Obraz).

### <u>Transmisia</u>

### Potwierdzenie

ست من سن<br>\* Informacje znajdują się w tabeli "Mapowanie danych rzeczywistych 1". Patrz strona 41.

- 12. Włączenie/wyłączenie menu ekranowego (Polecenie: l)
- ► Włączenie/wyłączenie menu ekranowego podczas zdalnego sterowania odbiornikiem.

### Potwierdzenie

\* Tego trybu należy używać, jeśli nie jest używany pilot. Włączenie/wyłączenie zasilania powoduje usunięcie blokady przycisków sterujących.

Sterowanie obrazem PIP (obraz w obrazie)/DW (podwojne okno).

Obrazem PIP/DW można również sterować za pomoca przycisku PIP/DW na pilocie lub za pomoca menu PIP/DW.

### Transmisja

Dane 0: Tryb PIP wyłączony 1: Tryb PIP 2: DW1 3: DW2

Potwierdzenie

 $\blacktriangleright$  Wybór formatu obrazu PIP. Format ekranu dla trybu PIP można też ustawić w menu PIP/DW.

### Transmisja

Dane 0: Normalny ekran (4:3) 1: Szeroki ekran (16:9)

Transmisja

Potwierdzenie

### Potwierdzenie

### 14. PIP / DW (Polecenie: n)

Potwierdzenie

Potwierdzenie

39

[k][h][ ][Set ID][ ][Data][Cr]

### Dane od 0 do 64

### [h][ ][Set ID][ ][OK][Data][x]

[k][i][ ][Set ID][ ][Data][Cr]

Dane od 0 do 64

[i][ ][Set ID][ ][OK][Data][x]

### 10. Odcień (Polecenie: j) (opcja)

### [k][j][ ][Set ID][ ][Data][Cr]

[j][ ][Set ID][ ][OK][Data][x]

## 11. Ostrość (Polecenie: k)

![](_page_38_Picture_55.jpeg)

Dane od 0 do 64

[k][ ][Set ID][ ][OK][Data][x]

[k][m][ ][Set ID][ ][Data][Cr]

Dane 0: wyłączone 1: włączone

[m][ ][Set ID][ ][OK][Data][x]

### [k][l][ ][Set ID][ ][Data][Cr]

Dane 0: Menu ekranowe wyłączone 1: Menu ekranowe włączone

### [l][ ][Set ID][ ][OK][Data][x]

- 13. Tryb sterowania zewnętrznego (Polecenie: m)
- Blokada przycisków sterujących na panelu przednim odbiornika <sup>i</sup> na pilocie. Po ustawieniu tego trybu sterowanie odbiornikiem jest możliwie tylko za pośrednictwem gniazda RS-232C.

### ▶ Transmisja

[k][n][ ][Set ID][ ][Data][Cr]

[n][ ][Set ID][ ][OK][Data][x]

## 15. Współczynnik proporcji PIP (Polecenie: o)

[k][o][ ][Set ID][ ][Data][Cr]

[o][ ][Set ID][ ][OK][Data][x]

- 16. Włączenie/wyłączenie powiększenia z podziałem (Polecenie: p)
- ► Uruchomienie funkcji powiększenia z podziałem i wybór numeru jednej z sekcji utworzonych przez tę funkcję.

<u>Transmisja</u>

Dane: Starszy bajt: Informacje o podziale (0: Podzia∏ wy∏aczony, 1: Podzia∏ na 2 sekcje, 2: Podział na 4 sekcje, 3: Podział na 9 sekcji) Młodszy bajt: Numer wyświetlanego okna

### 17. Położenie PIP (Polecenie: q)

► Wybór położenia obrazu wewnętrznego w trybie

Położenie obrazu wewnętrznego można tez ustawic za pomoca przycisku WIN.POSITION na pilocie lub za pomoca menu PIP/DW.

### <u>Transmisja</u>

\* Informacje znajdują się w tabeli "Mapowanie danych rzeczywistych 1". Patrz strona 41.

### Potwierdzenie

ane – od u do 64<br>Informacje znajdują się w tabeli "Mapowanie danych rzeczywistych 1". Patrz strona 41.

39: Wybór sekcji 9 z 9 w przypadku podziału na 9 części

PIP.

Dane od 0 do 64 ane – od u do 64<br>Informacje znajdują się w tabeli "Mapowanie danych rzeczywistych 1". Patrz strona 41.

Potwierdzenie

# 18. Tony wysokie (Polecenie: r)

 $\blacktriangleright$  Regulacja tonów wysokich. Tony wysokie można też regulować w menu SOUND (Dźwięk).

<u>Transmisia</u>

ane – od u do 64<br>Informacje znajdują się w tabeli "Mapowanie danych rzeczywistych 1". Patrz strona 41.

#### Potwierdzenie

## 19. Tony niskie (Polecenie: s)

Regulacja tonów niskich. Tony niskie można też regulować w menu SOUND  $(D \angle W \cup \angle K)$ .

Transmisja

Potwierdzenie

### 20. Balans (Polecenie: t)

Regulacja balansu. Balans można też regulować w menu SOUND  $(D \angle W \cup \angle K)$ .

<u>Transmisja</u>

### Potwierdzenie

Transmisja

![](_page_39_Picture_1237.jpeg)

### Potwierdzenie

### 22. Regulacja koloru czerwonego (Polecenie: v)

▶ Regulacja koloru czerwonego w ramach temperatury kolorów.

### Transmisja

### Potwierdzenie

# 23. Regulacja koloru zielonego (Polecenie: w)

▶ Regulacja koloru zielonego w ramach temperatury kolorów.

![](_page_39_Picture_60.jpeg)

![](_page_39_Picture_64.jpeg)

40

[k][q][ ][Set ID][ ][Data][Cr]

Dane 0: Prawy dolny róg ekranu 1: Lewy dolny róg ekranu 2: Lewy górny róg ekranu 3: Prawy górny róg ekranu

[q][ ][Set ID][ ][OK][Data][x]

[k][p][ ][Set ID][ ][Data][Cr]

Dane: Starszy bajt: Wybór typu podziału 0: Podział wyłączony, 1: Podział na 2 sekcje 2: Podział na 4 sekcje 3: Podział na 9 sekcji Młodszy bajt: Wybór okna 11: Wybór sekcji 1 z 2 w przypadku podziału na 2 części 14: Wybór sekcji 4 z 2 w przypadku podziału na 2 części 21: Wybór sekcji 1 z 4 w przypadku podziału na 4 części 22: Wybór sekcji 2 z 4 w przypadku podziału na 4 części 24: Wybór sekcji 4 z 4 w przypadku podziału na 4 części 25: Wybór sekcji 5 z 4 w przypadku podziału na 4 części 31: Wybór sekcji 1 z 9 w przypadku podziału na 9 części

### [p][ ][Set ID][ ][OK][Data][x]

![](_page_39_Picture_55.jpeg)

#### Dane od  $0$  do  $64$

[r][ ][Set ID][ ][OK][Data][x]

[k][t][ ][Set ID][ ][Data][Cr]

Dane  $\circ$  od 0 do 64

\* Informacje znajdują się w tabeli "Mapowanie danych rzeczywistych 1". Patrz strona 41.

[t][ ][Set ID][ ][OK][Data][x]

### 21. Temperatura kolorów (Polecenie: u)

Regulacja temperatury kolorów. Temperature kolorów można też regulować w menu PICTŬRE (Obraz).

### [k][u][ ][Set ID][ ][Data][ ][Cr]

### [u][ ][Set ID][ ][OK][Data][x]

[k][v][ ][Set ID][ ][Data][Cr]

[v][ ][Set ID][OK][ ][Data]

### [k][w][ ][Set ID][ ][Data][Cr]

Dane od 0 do 64

[w][ ][Set ID][ ][OK][Data][x]

[k][s][ ][Set ID][ ][Data][Cr]

Dane od 0 do 64

### [s][ ][Set ID][ ][OK][Data][x]

- 24. Regulacja koloru niebieskiego (Polecenie: \$)
- $\blacktriangleright$  Regulacja koloru niebieskiego w ramach temperatury kolorów.

### <u>Transmisja</u>

ane ou u uo o4<br>Informacje znajdują się w tabeli "Mapowanie danych rzeczywistych 1". Patrz strona 41.

► Wybór źródła wejściowego dla obrazu wewnętrznego w trybie PIP/DW. Źródło wejściowe dla obrazu wewnętrznego można też ustawić za pomoca przycisku PIP INPUT na pilocie.

#### <u>Transmisja</u>

Potwierdzenie

\* Nie jest możliwe jednoczesne wybranie źródł wejściowego dla obrazu głównego i wewnętrznego. Sterowanie metodą ISM. Można też użyć polecenia Sterowanie metodą isiwi, iviozna też użyć polecenia<br>ISN Method (Metoda ISM) w menu SPECIAL (Specjalne).

### <u>Transmisja</u>

### 26. Tryb SSM (Polecenie: x)

► Wybór trybu dźwięku.

#### Transmisja

#### Potwierdzenie

### 27. Orbiter (Polecenie 1: j, Polecenie 2: p)

![](_page_40_Picture_536.jpeg)

#### Potwierdzenie

![](_page_40_Picture_537.jpeg)

[y][ ][Set ID][ ][OK][Data][x]

[x][ ][Set ID][ ][OK][Data][x]

### [j][p][ ][Set ID][ ][Data][Cr]

Dane 0: wyłączone 1: włączone

[p][ ][Set ID][OK][ ][Data]

### 25. Wybór wejścia PIP (Polecenie: y)

![](_page_40_Picture_23.jpeg)

41

[k][\$][ ][Set ID][ ][Data][Cr]

Dane od  $0$  do  $64$ 

### [\$][ ][Set ID][ ][OK][Data][x]

![](_page_41_Picture_0.jpeg)

![](_page_41_Picture_3.jpeg)

![](_page_42_Picture_15.jpeg)

# Rozwiązywanie problemów — lista kontrolna

Objawy

Brak obrazu, brak dźwięku

Dźwięk poprawny, słaby obraz

Obraz poprawny, słaby dźwięk

Obraz niewyraźny

![](_page_42_Picture_7.jpeg)

![](_page_42_Picture_8.jpeg)

Wtyczka przewodu zasilającego (czy jest wetknięta

![](_page_42_Picture_354.jpeg)

![](_page_43_Picture_1.jpeg)